## **Lesson1 :Introduction**

### **1.1 A brief description of Visual Basic**

**VISUAL BASIC** is a high level programming language evolved from the earlier DOS version called BASIC. BASIC means **B**eginners' **A**llpurpose **S**ymbolic **I**nstruction **C**ode. It is a fairly easy programming language to learn. The codes look a bit like English Language. Different software companies produced different version of BASIC, such as Microsoft QBASIC, QUICKBASIC, GWBASIC ,IBM BASICA and so on.

VISUAL BASIC is a VISUAL and events driven Programming Language.These are the main divergence from the old BASIC. In BASIC, programming is done in a text-only environment and the prgram is executed sequentially. In VISUAL BASIC, programming is done in a graphical environment. Because users may click on a certain object randomly, so each object has to be programmed indepently to be able to response to those actions(events).Therefore, a VISUAL BASIC Program is made up of many subprograms, each has its own program codes, and each can be excecuted indepently and at the same time each can be linked together in one way or another.

### **1.2 The Visual Basic Environment**

On start up, Visual Basic 6.0 will display the following dialog box as shown in figure 1.1. You can choose to start a new project, open an existing project or select a list of recently opened programs. A project is a collection of files that make up your application. There are various types of applications we could create, however, we shall concentrate on creating Standard EXE programs(EXE means executable program). Now, click on the Standard EXE icon to go into the actual VB programming environment.

#### **Figure 1.1 The Visual Basic Start-up Dialog Box**

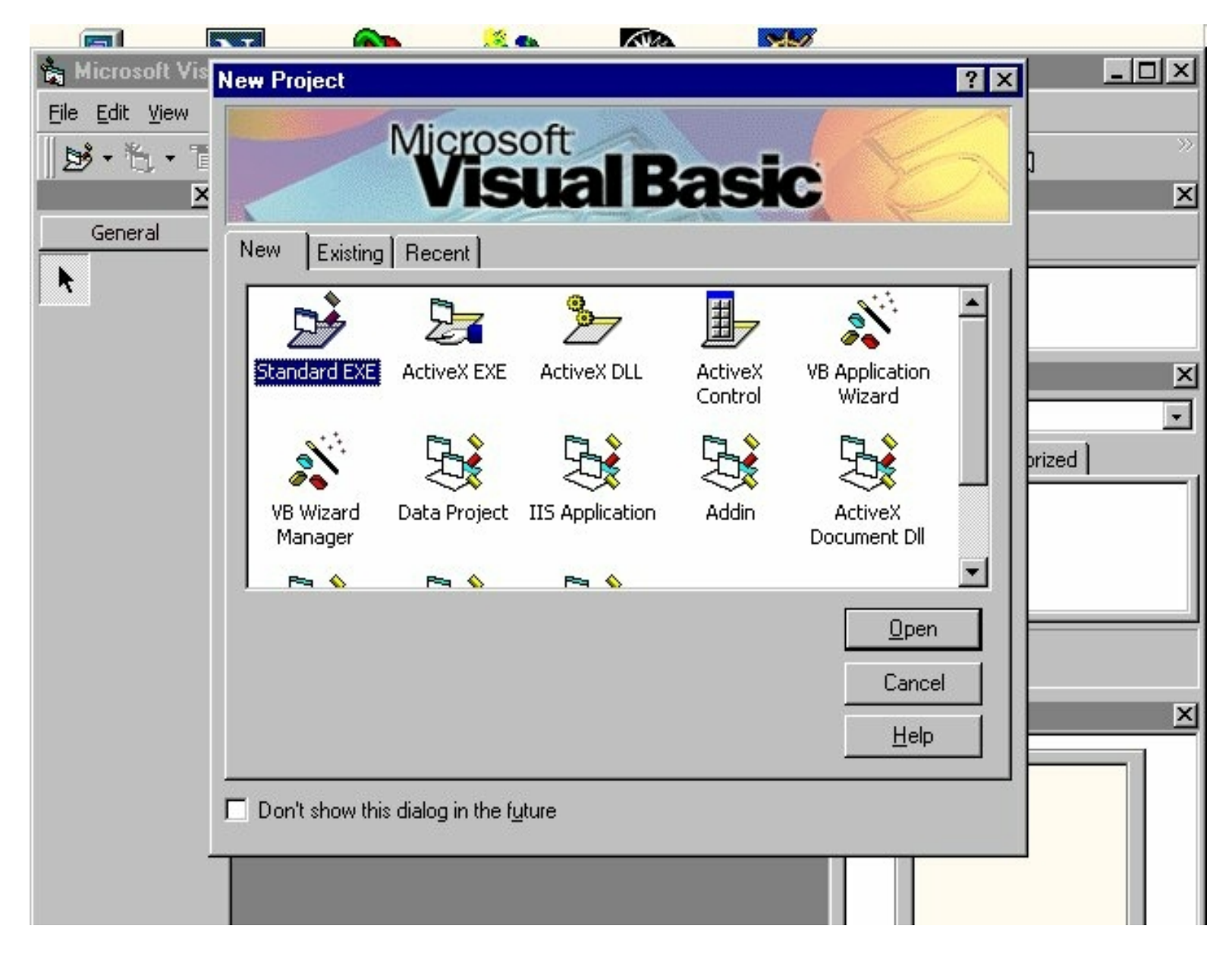

In figure 1.2, the Visual Basic Enviroment consists of the

- The **Blank Form** window which you can design your application's interface.
- The **Project** window displays the files that are created in your application.
- The **Properties** window which displays the properties of various controls and objects that are created in your applications.

It also includes a **Toolbox** that consists of all the controls essential for developing a VB Application. Controls are tools such as boxes, buttons, labels and other objects draw on a form to get **input** or **display output**. They also add visual appeal.

#### **Figure 1.2: The Visual Basic Enviroment**

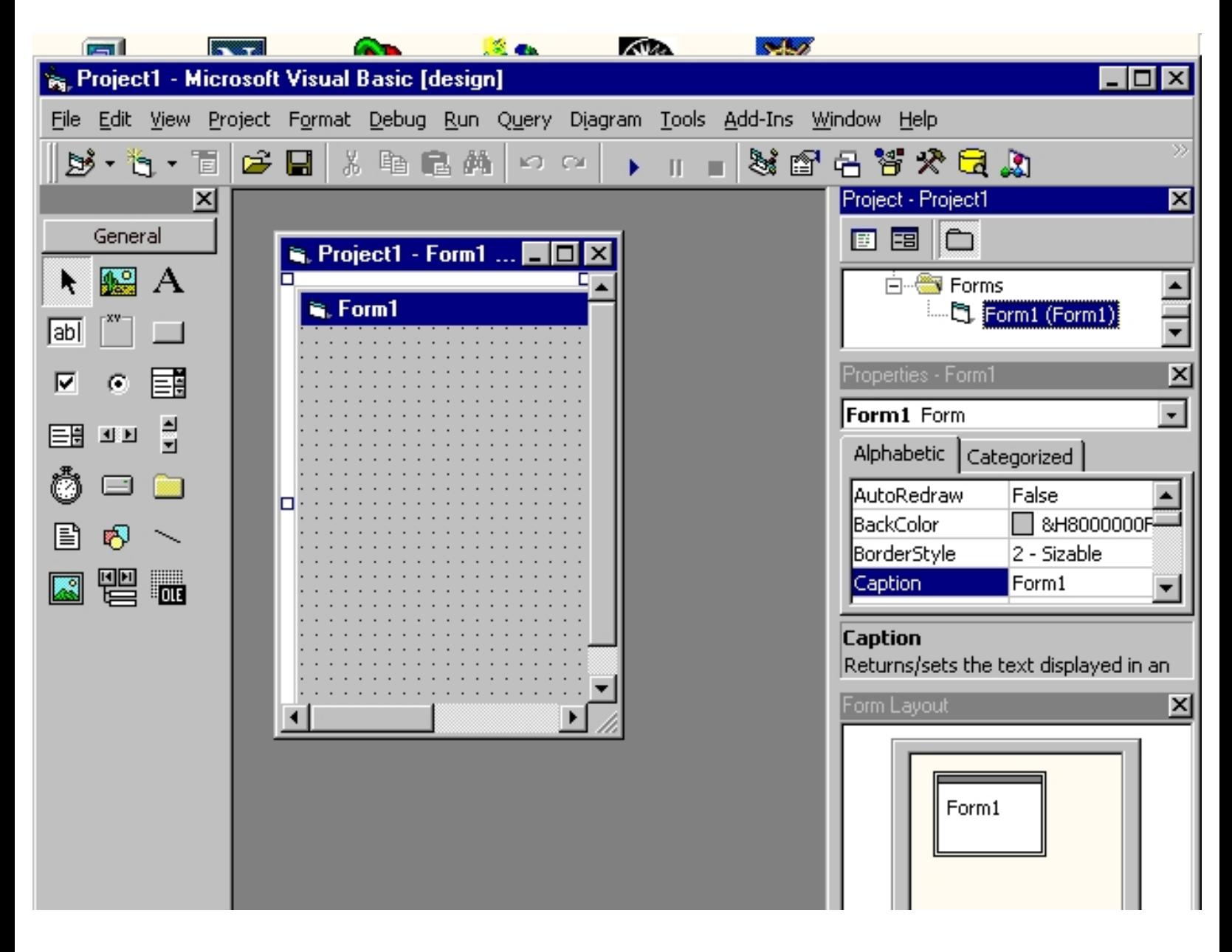

# **Lesson 2: Building a Visual Basic Application**

#### **2.1 Creating Your First Application**

In this section, we are not going into the technical aspect of VB programming, just have a feel of it. Now, you can try out the examples below:

**Example 2.1.1** is a simple program . First of all, you have to launch Microsoft Visual Basic. Normally, a default form **Form1** will be available for you to start your new project. Now, double click on form1, the source code window for form1 will appear. Don't worry about the begining and the end statements(i.e **Private Sub Form\_Load.......End Sub.**); Just key in the lines in between the above two statements exactly as are shown here.When you run the program, you will be surprise that nothing shown up.In order to display the output of the program, you have to add the **Form1.show** statement like in Example 21.2 and Example 2.1.3. Try them out.

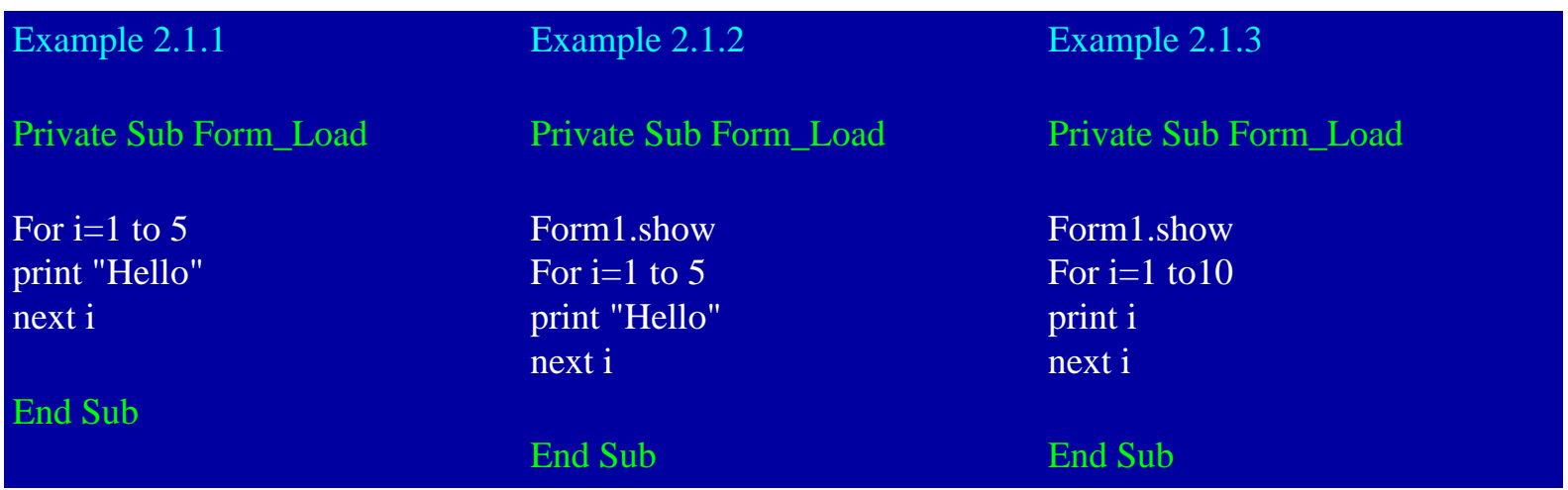

#### **2.2 Steps in Building a Visual Basic Application**

Step 1 *Draw the interface* Step 2 *Set Properties* Step 3 *Write the events code*

#### **Example 2.1**

This program is a simple program that calculate the volume of a cylinder. Let design the interface:

```
VB lesson2
```
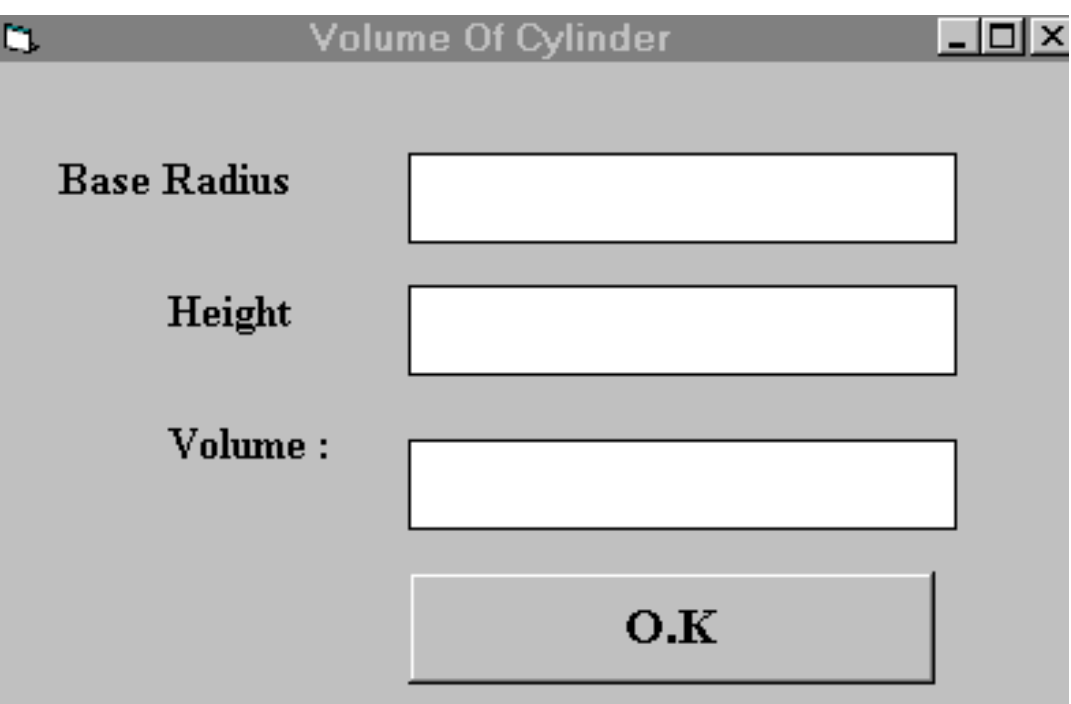

First of all, go to the properties window and change the form caption to Volume Of Cylinder. Then draw three label boxes and change their captions to **Base Radius, height** and**volume** respectively. After that, draw three Text Boxes and clear its text contents so that you get three empty boxes. Named the text boxes as**radius ,hght(**we cannot use **height** as it is the built-in control name of VB**)**and **volume**  respectively**.** Lastly, insert a command button and change its caption to**O.K.** and its name to **OK.** Now save the project as cylinder.vbp and the form as cylinder.vbp as well. We shall leave out the codes at the moment which you shall learn it in lesson3.

#### **Example 2.2**

Designing an attractive and user friendly interface should be the first step in constructing a VB program. To illustrate, let's look at the calculator program.

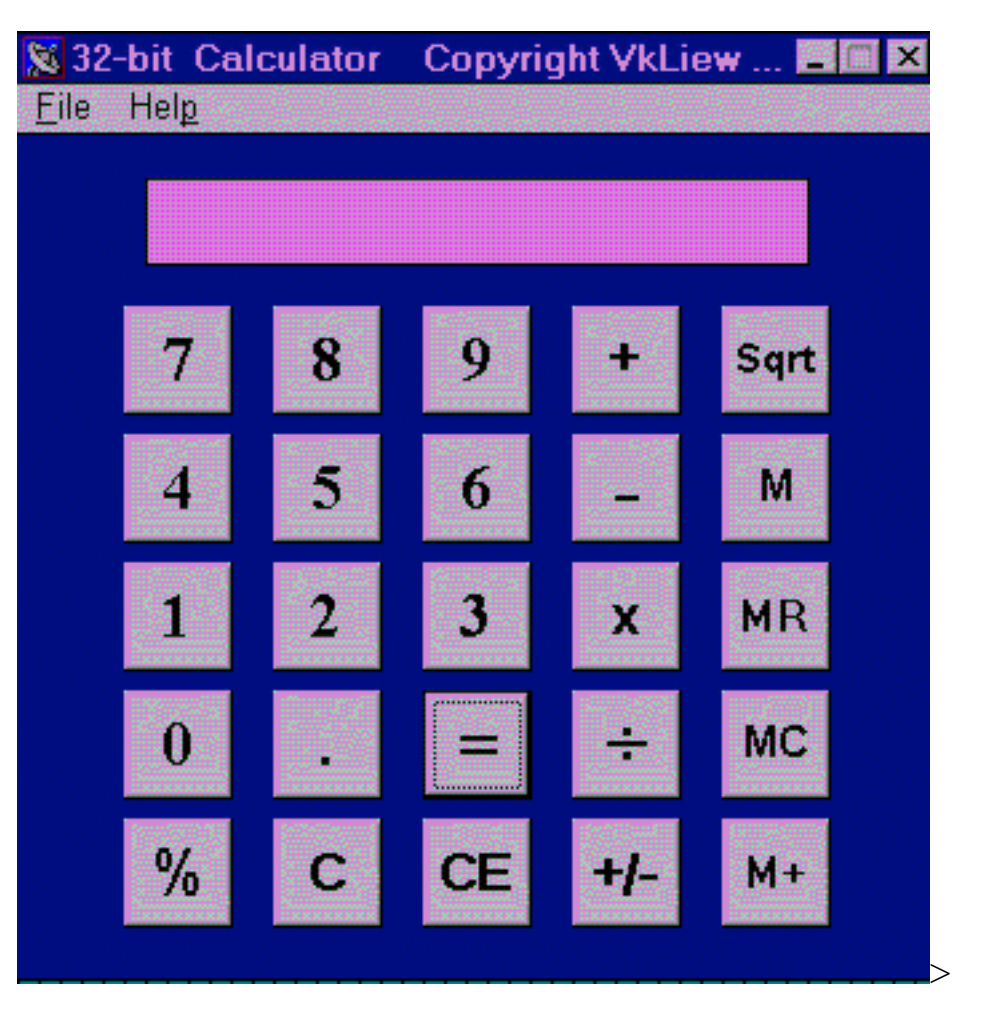

Now, please follow the following steps to design the calculator interface.

- Resize the form until you get the size you are satisfed with.
- Go to the properties window and change the default caption to the caption you want, such as 32 Calculator-----Designed by Vkliew.
- Change other properties of the form, such as background color, foreground color, border style.I recommend you set the following properties for Form1 for this calculator program:

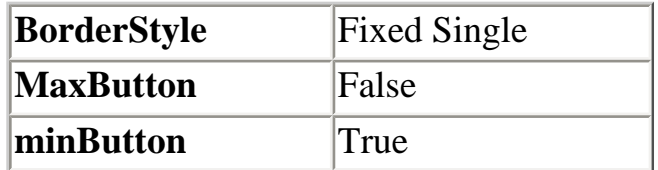

 These properties will ensure that the users cannot resize or maximize your calculator window, but able to minimize the window.

- Draw the Display Panel by clicking on the Label button and and place your mouse on the form. Start drawing by pressing down your mouse button and drag it along.
- Click on the panel and the corresponding properties window will appear. Clear the default label so

that the caption is blank(because the display panel is supposed to show the number as we click on the number button). It is good to set the background color to a bright color while the foreground color should be something like black..(for easy viewing). Change the name to display as I am going to use it later to write codes for the calculator.

- Now draw the command buttons that are necessary to operate a calculator. I suggest you follow exactly what is shown in the image above.
- Test run the project by pressing F5. If you are satisfied with the appearance, go ahead to save the project. At the same time, you should also save the file that contain your form.

 Now, I know you are very keen to know how to write the code so that the calculator is working. Please refer to my sample VB programs for the source codes.

# **Lesson 3 : Writing the Codes**

Now we shall attempt to write the codes for the cylinder program.

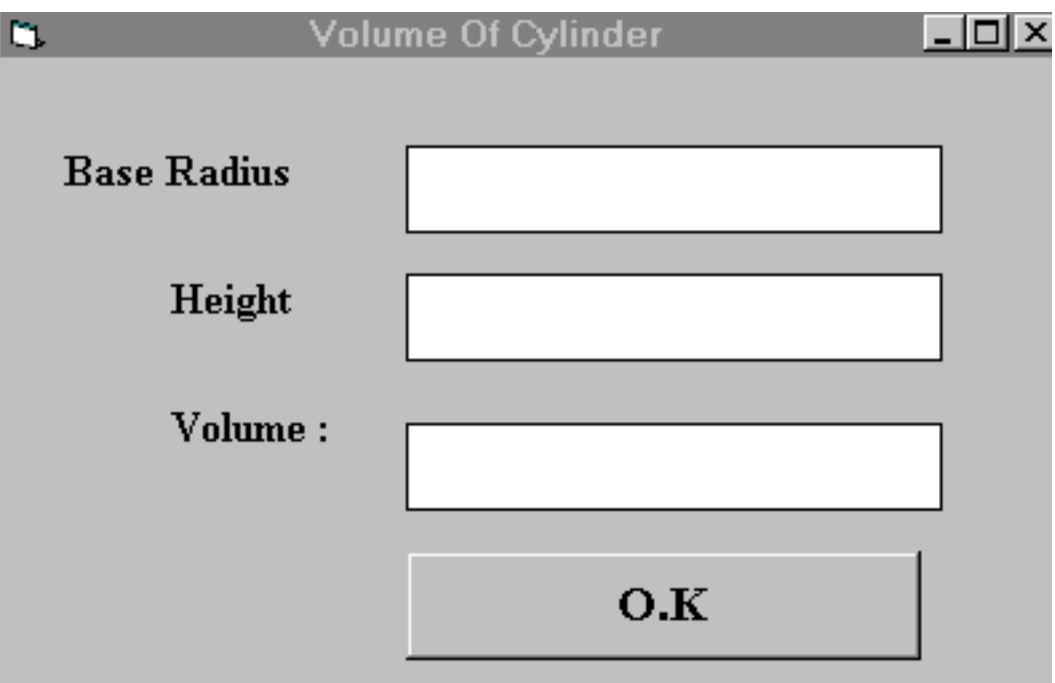

Now, doubleclick on the O.K button and enter the codes between Private Sub OK\_Click( ) and End Sub

```
Private Sub OK_Click( )
r = Val(radius.Text)
h = Val(hght.Text)
pi = 22 / 7
v = pi * (r \wedge 2) * hvolume.Text= Str$(v)
End Sub
```
when you run the program , you should be able to see the interface as shown above. if you enter a value each in the radius box and the height box, then click OK, the value of of the Volume will be displayed in the volume box.

I shall attempt to explain the above source program to newcomers in Visual Basic( If you are a veteran, you can skip this part) . Let me describe the steps using pseudocodes as follows:

*Procedure for clicking the OK button to calculate the volume of cylinder get the value of r from the radius text box get the value of h from the height text box assign a constant value 22/7 to pi*

VB lesson3

*calculate the volume using formula output the results to the Volume text box End of Procedure*

The syntax *radius.Text* consists of two parts, radius is the **name** of text box while **Text** is the textual contents of the text box. Generally, the syntax is: **Object.Property** In our example, the objects are *radius, hght* and *volume*, each having *text* as their *property*.Object and property is separated by a period(or dot).The contents of a text box can only be displayed in textual form, or in programming term,as string. To convert the contents of a text box to a numeric value so that mathematical operations can be performed , you have to use the function *Val.* Finally, In order to display the results in a text box, we have to perform the reverse procedure, that is, to convert the numeric value back to the textual form, using the function **Str\$.**

I shall also explain the syntax that defines the sub procedure **Private Sub OK\_click.** *Private Sub* here means that the parameters , values and formulas that are used here belong only to the OK subprocedure(an object by itself).They cannot be used by other sub procedures or modules. OK\_Click defines what kind of action the subprocedure OK will response .Here, the action is mouse click. There are other kind of actions like keypress, keyup, keydown and etc that I am going to due with in other lessons.

# **Lesson 4-Working With Controls**

Before writing an event procedure for a control to response to a user's action, you have to set certain properties for the control to determine its appearance and how it will work with the event procedure. You can set the properties of the controls in the properties windows. I am not going into the details on how to set the properties. However, I would like to stress a few important points about setting up the properties.

- You should set the **Caption Property** of a control clearly so that a user know what to do with that command. For example, in the calculator program, all the captions of the command buttons such as +, - , MC ,MR are commonly found in an ordinary calculator, a user should have no problem in manipulating the buttons.
- You should set a meaningful name for the **Name Property** because it is easier for you to write and read the event procedure and easier to debug your program later.
- Another property that is important is whether you want your control to be **visible** or not at start up.This property can only set to be true or false.
- One more important property is whether the control is **enabled** or not.

# **Lesson 5 : Managing Visual Basic Data**

**T**here are many types of data we come across in our daily life. For example, we need to handle data such as names, adresses, money, date, stock quotes, statistics and etc everyday. Similarly In Visual Basic, we are also going to deal with these kinds of data. However, to be more systematic, VB divides data into different types.

#### **5.1 Types of Visual Basic Data**

#### **5.1.1 Numeric Data**

Numeric data are data that consists of numbers, which can be computed mathematically with various standard operators such as add, minus, multiply, divide and so on. In Visual Basic, the numeric data are divided into 7 types, they are summarised in Table 6.1

#### **Table 5.1: Numeric Data Types**

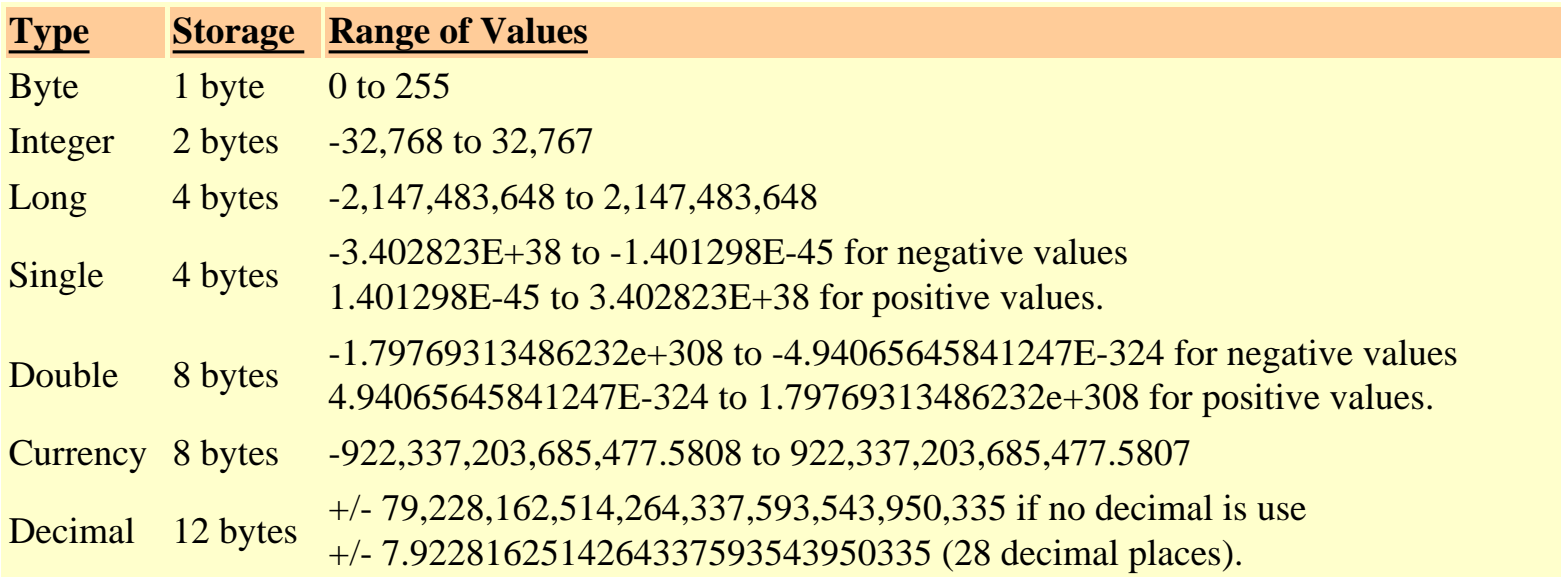

#### **5.1.2 Non-numeric Data Types**

the nonnumeric data types are summarised in Table 5.2

#### **Table 5.2: Nonnumeric Data Types**

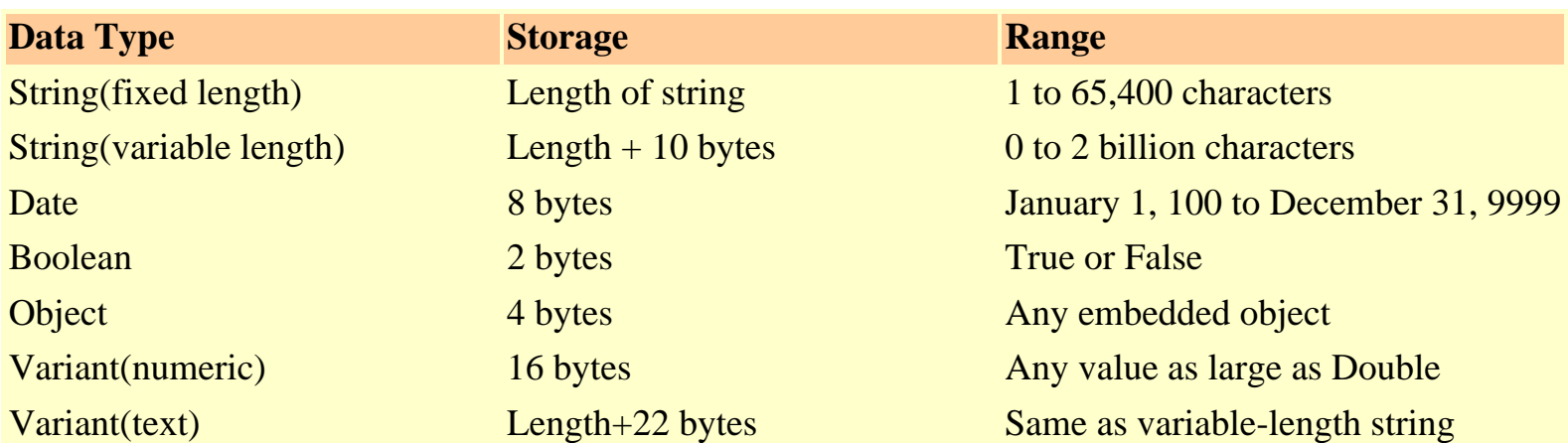

#### **5.1.3 Suffixes for Literals**

Literals are values that you assign to a data. In some cases, we need to add a suffix behind a literal so that VB can handle the calculation more accurately. For example, we can use num=1.3089# for a Double type data. Some of the suffixes are displayed in Table 5.3.

#### **Table 5.3**

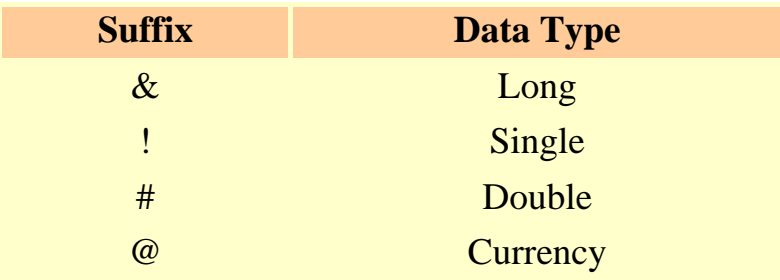

In additon, we need to enclose string literals within two quotations and date and time literals within two # sign. Strings can contain any characters, including numbers. The following are few examples:

memberName="Turban, John." TelNumber="1800-900-888-777" LastDay=#31-Dec-00# ExpTime=#12:00 am#

#### **5.2 Managing Variables**

Variables are like mail boxes in the post office. The contents of the variables changes every now and then, just like the mail boxes. In term of VB, variables are areas allocated by the computer memory to hold data. Like the mail boxes, each variable must be given a name. To name a variable in Visual Basic, you have to follow a set of rules.

#### **5.2.1 Variable Names**

The following are the rules when naming the variables in Visual Basic

- It must be less than 255 characters
- No spacing is allowed
- It must not begin with a number
- Period is not permitted

Examples of valid and invalid variable names are displayed in Table 5.4

#### **Table 5.4**

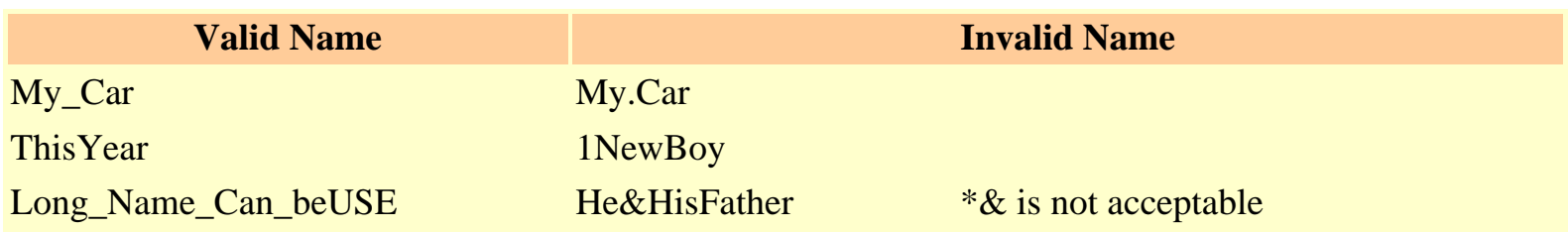

#### **5.2.2 Declaring Variables**

In Visual Basic, one needs to declare the variables before using them by assigning names and data types. They are normally declared in the genaral section of the codes' windows using the **Dim** statement. The format is as follows:

Dim variableNmae as DataType

Example 5.1

Dim password As String Dim yourName As String Dim firstnum As Integer Dim secondnum As Integer Dim total As Integer Dim doDate As Date

You may also combine them in one line , separating each variable with a comma, as follows:

lesson5

Dim password As String, yourName As String, firstnum As Integer,.............

If data type is not specified, VB will automatically declares the variable as a Variant. For string declaration, there are two possible format, one for the variable-length string and another for the fixed-length string. For the variable-length string, just use the same format as example 5.1 above. However, for the fixed-length string, you have to use the format as shown below:

*Dim VariableName as String \* n*, where n definex the number of characters the string can hold.

Example 5.2:

Dim yourName as String \* 10

yourName can holds no more than 10 Characters.

## **Lesson 6 : Working with Variables**

#### **6.1 Assigning Values to Variables**

After declaring various variables using the Dim statements, we can assign values to those variables. The general format of an assignment is

Variable=Expression

The variable can be a declared variable or a control property value. The expression could be a mathematical expression, a number, a string, a boolean value(true or false) and etc. The following are some examples:

firstNumber=100 secondNumber=firstNumber-99 userName="John Lyan" userpass. $Text = password$  $Label 1. V isible = True$  $Command1.Visible = false$ Label4.Caption = textbox1.Text  $ThirdNumber = Val(userum1.Text)$  $total = firstNumber + secondNumber + ThirdNumber$ 

#### **6.2 Operators in Visual Basic**

In order to compute inputs from users and to generate results, we need to use various mathematical operators. In Visual Basic, except for + and -, the symbols for the operators are different from normal mathematical operators,as shown in Table 6.1.

#### Table 6.1

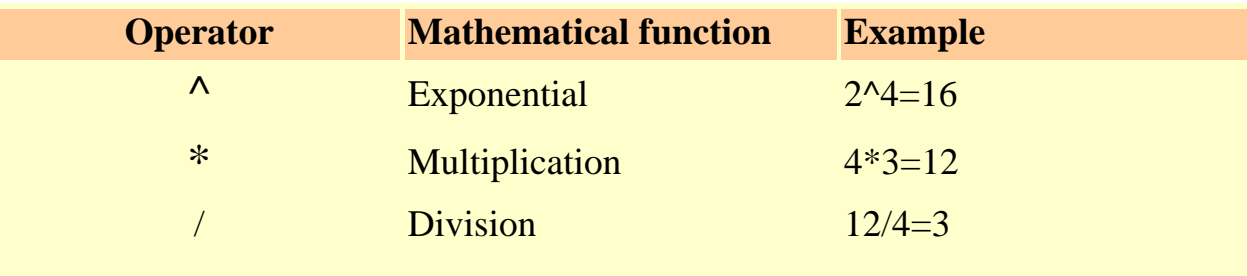

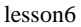

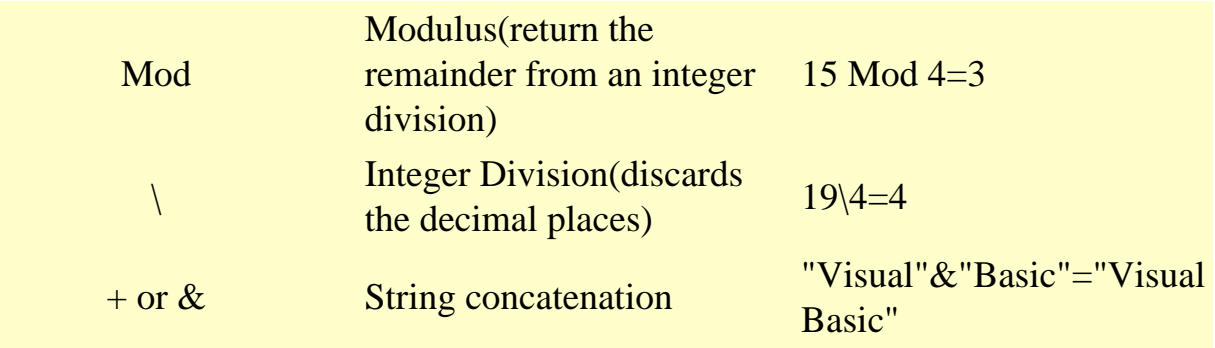

Example 6.1:

firstName=Text1.Text secondName=Text2.Text yourName=firstName+secondName number1=val(Text3.Text) number2=val(Text4.Text) number3=num1\*(num2^3) number4=number3 Mod 2 number5=number4\number1 Total=number1+number2+number3+number4+number5 Average=Total/5

In lesson, we will see how do we use operators in writing the VB programs codes.

# **Lesson 7 : Controlling Program Flow**

#### **7.1 Conditional Operators**

To control the VB program flow, we can use various conditional operators. Basically, they resemble mathematical operators. Conditional operators are very powerful tools, they let the VB program compare data values and then decide what action to take, whether to execute a program or terminate the program and etc. These operators are shown in Table 7.1.

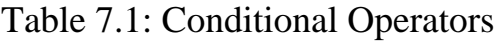

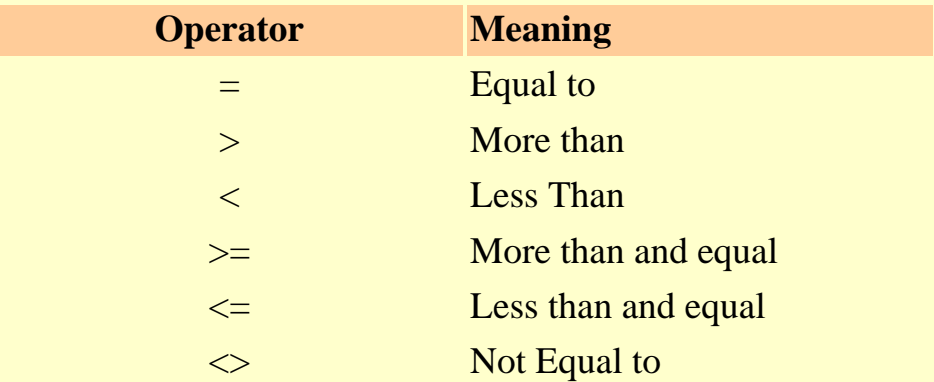

\* You can also compare strings with the above operators. However, there are certain rules to follows: Upper case letters are less than lowercase letters, "A"<"B"<"C"<"D".......<"Z" and number are less than letters.

#### **7.2 Logical Operators**

In addition to conditional operators, there are a few logical operators which offer added power to the VB programs. There are shown in Table 7.2.

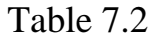

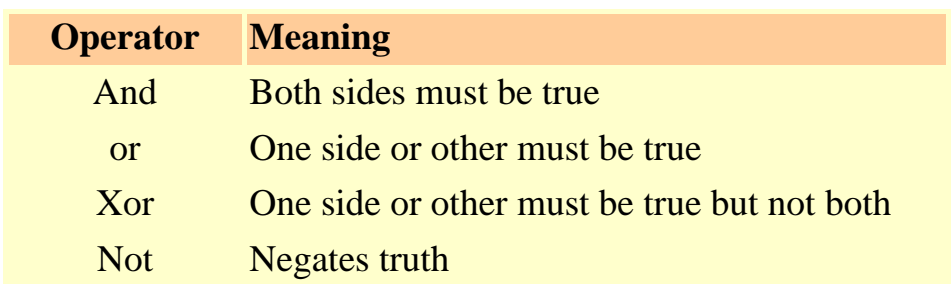

#### **7.3 Using If.....Then.....Else Statements with Opreators**

To effectively control the VB program flow, we shall use If...Then...Else statement together with the conditonal operators and logical operators. The general format for the if...then...else statement is

**If** conditions **Then**

VB expressions

**Else**

VB expressions

#### **End If**

\* any If..Then..Else statement must end with End If. Sometime it is not necessary to use Else.

Example:

```
 Private Sub OK_Click()
```

```
firstnum = Val(usernum1.Text)secondnum = Val(userum2.Text)total = Val(sum.Text)If total = firstnum + secondnum And Val(sum.Text) \langle 0 \rangle Then
correct.Visible = Truewrong. Visible = False
Else 
correct.Visible = Falsewrong. Visible = True
End If
```
End Sub

For more example on If...Then...Else, Click on the [\[Sample1\]](http://www.vbtutor.net/sample_lesson7.html) and [\[sample2\]](http://www.vbtutor.net/lesson7_sample2.html) program here.

# **Lesson 8 : More On Program Control**

## **8.1 Select Case**

If you have a lot of conditional statements, using If..Then..Else could be very messy. For multiple conditional statements, it is better to use Select Case

The format is :

Select Case expression

 Case value1 Block of one or more VB statements Case value2 Block of one or more VB Statements Case value3 Block of one or more VB statements Case value4

 Case Else Block of one or more VB Statements

#### End Select

 . . .

\* The data type specified in expression must match that of Case values.

## **8.2 Examples**

#### Example 8.1

' Examination Grades

Dim grade As String

Private Sub Compute\_Click( )

grade=txtgrade.Text

Visual Basic Tutorial Lesson 8

Select Case grade

 Case "A" result.Caption="High Distinction" Case "A-" result.Caption="Distinction" Case "B" result.Caption="Credit" Case "C" result.Caption="Pass" Case Else result.Caption="Fail" End Select

\*Please note that grade is a string, so all the case values such as "A" are of String data type.

#### Example 8.2

Dim mark As Single Private Sub Compute\_Click() 'Examination Marks

 $mark = mrk.Text$ 

Select Case mark

Case Is  $>= 85$ 

comment.Caption = "Excellence"

Case Is  $\geq$  70

comment.Caption = "Good"

Case Is  $\geq$  60

comment.Caption = "Above Average"

Case Is  $\ge$  50

Visual Basic Tutorial Lesson 8

comment.Caption = "Average"

Case Else

comment.Caption = "Need to work harder"

End Select

End Sub

\* Note we use the keyword Is here to impose the conditions. This is generally used for numeric data.

#### Example 8.3

Example 8.2 could be rewritten as follows:

Dim mark As Single Private Sub Compute\_Click() 'Examination Marks

 $mark = mrk.Text$ 

Select Case mark

Case 0 to 49

comment.Caption = "Need to work harder"

Case 50 to 59

comment.Caption = "Average"

Case 60 to 69

comment.Caption = "Above Average"

Case 70 to 84

Visual Basic Tutorial Lesson 8

comment.Caption = "Good"

Case Else

comment.Caption = "Excellence"

End Select

End Sub

## **Lesson 9: Looping**

Visual Basic allows a procedure to be repeated as many times as long as the processor could support. This is generally called looping .

### **9.1 Do Loop**

The format are

a) Do While condition

Block of one or more VB statements

Loop

- b) Do Block of one or more VB statements Loop While condition
- c) Do Until condition Block of one or more VB statements Loop
- d) Do Block of one or more VB statements

Loop Until condition

Example 9.1

Do while counter <=1000

num.Text=counter

counter =counter+1

Loop

\* The above example will keep on adding until counter >1000.

VB lesson7

The above example can be rewritten as

Do

 num.Text=counter counter=counter+1

Loop until counter>1000

### **9.2 For....Next Loop**

The format is:

For counter=startNumber to endNumber (Step increment)

One or more VB statements

Next

Example:

(a) For counter=1 to 10

display.Text=counter

Next

(b) For counter=1 to 1000 step 10

counter=counter+1

Next

(c) For counter=1000 to 5 step -5

counter=counter-10

VB lesson7

Next

# **Lesson 10: Introduction to VB Functions- Part I**

Functions are similar to normal procedures but the main purpose of the functions is to accept certain inputs and pass them on to the main program to finish the execution. They are two types of function, the built-in functions(or internal functions) and the functions created by the programmers.

The general format of a function is

```
functionName(arguments)
```
where arguments are values that are passed on to the functions.

In this lesson, we are going to learn two very basic but useful internal functions, i.e. the MsgBox( ) and InputBox ( ) functions.

### **10.1 MsgBox ( ) Function**

The objective of MsgBox is to produce a pop-up message box and prompt the user to click on a command button before he /she can continues. This message box format is as follows:

yourMsg=MsgBox(Prompt, Style Value, Title)

 The first argument, Prompt, will display the message in the message box. The Style Value will determine what type of command buttons appear on the message box, please refer Table 10.1 for types of command button displayed. The Title argument will display the title of the message board.

#### **Table 10.1: Style Values**

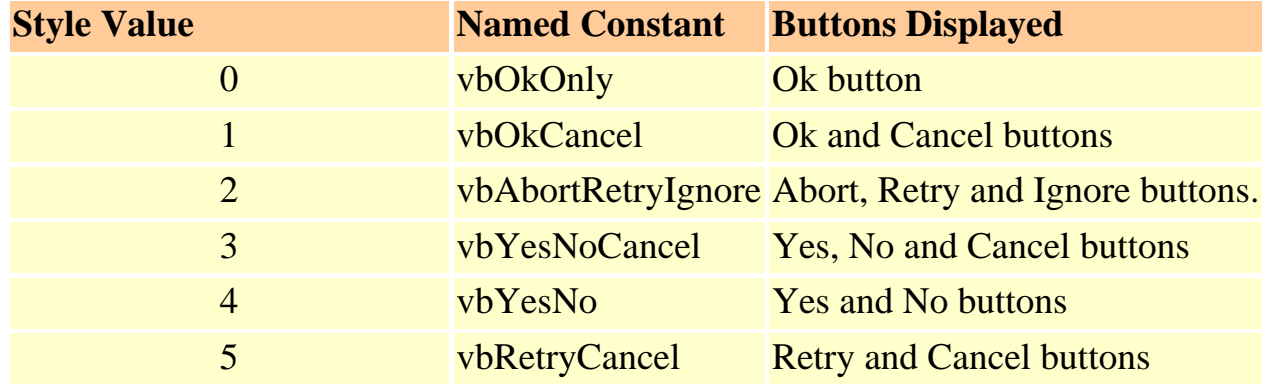

VB lesson7

We can use named constant in place of integers for the second argument to make the programs more readable. Infact, VB6 will automatically shows up a list of names constant where you can select one of them.

```
example: yourMsg=MsgBox( "Click OK to Proceed", 1, "Startup Menu")
```
and yourMsg=Msg("Click OK to Proceed". vbOkCancel,"Startup Menu")

are the same.

 yourMsg is a variable that holds values that are returned by the MsgBox ( ) function. The values are determined by the type of buttons being clicked by the users. It has to be declared as Integer data type in the procedure or in the general declaration section. Table 10.2 shows the values, the corresponding named constant and buttons.

#### **Table 10.2 : Return Values and Command Buttons**

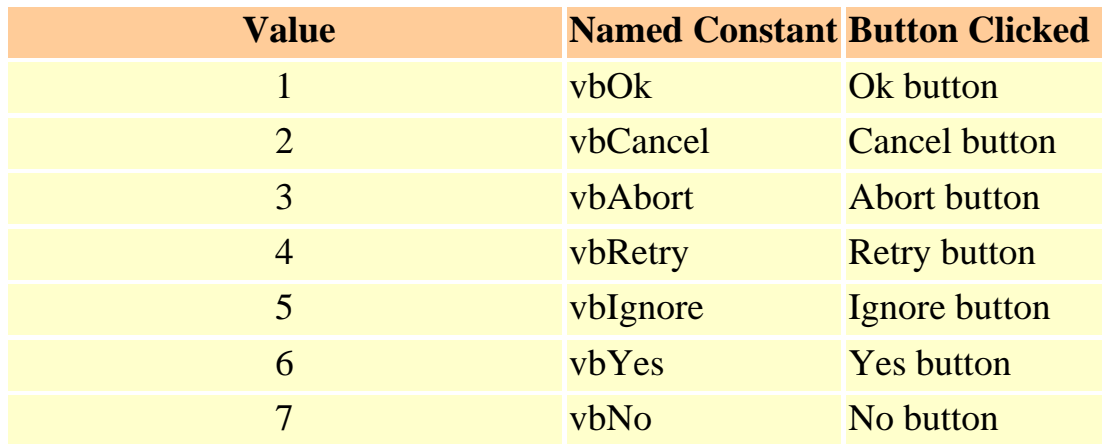

#### Example 10.1

#### i. The Interface:

You draw three command buttons and a label as shown in Figure 10.1

Figure 10.1

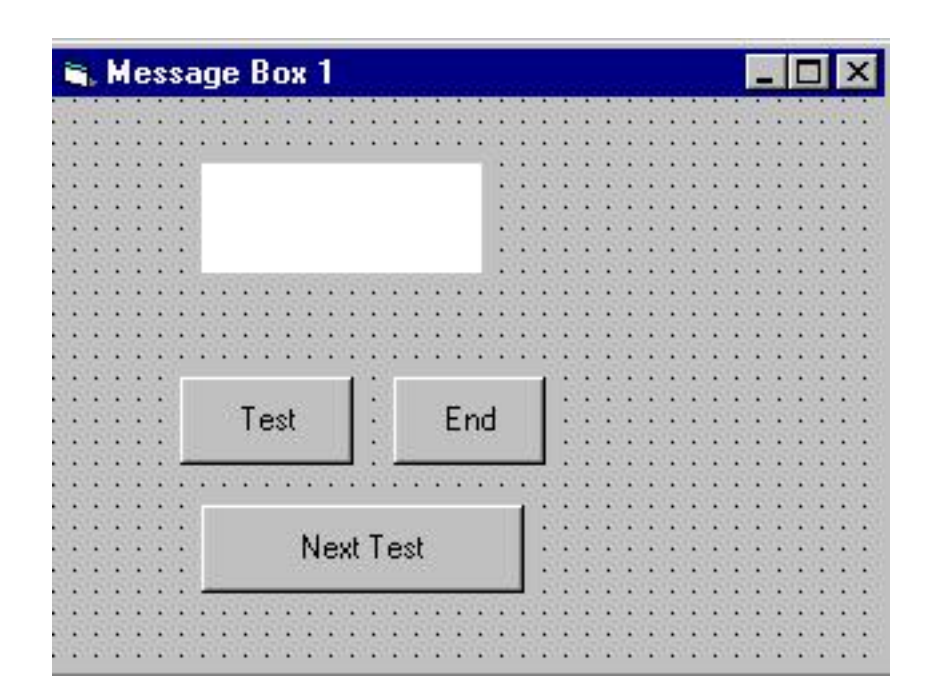

ii. The procedure for the test button:

```
Private Sub Test_Click()
Dim testmsg As Integer 
testmsg = MsgBox("Click to test", 1, "Test message") 
If testmsg = 1 Then
Display.Caption = "Testing Successful" 
Else
Display.Caption = "Testing fail" 
End If
```

```
End Sub
```
When a user click on the test button, the image like the one shown in Figure 10.2 will appear. As the user click on the OK button, the message "Testing sucessful" will be diplayed and when he/she clicks on the Cancel button, the message "Testing fail" will be displayed.

Figure 10.2

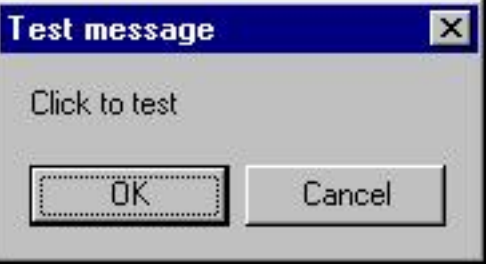

To make the message box looks more sophisticated, you can add an icon besides the message. The are four types of icons available in VB as shown in Table 10.3

#### Table 10.3

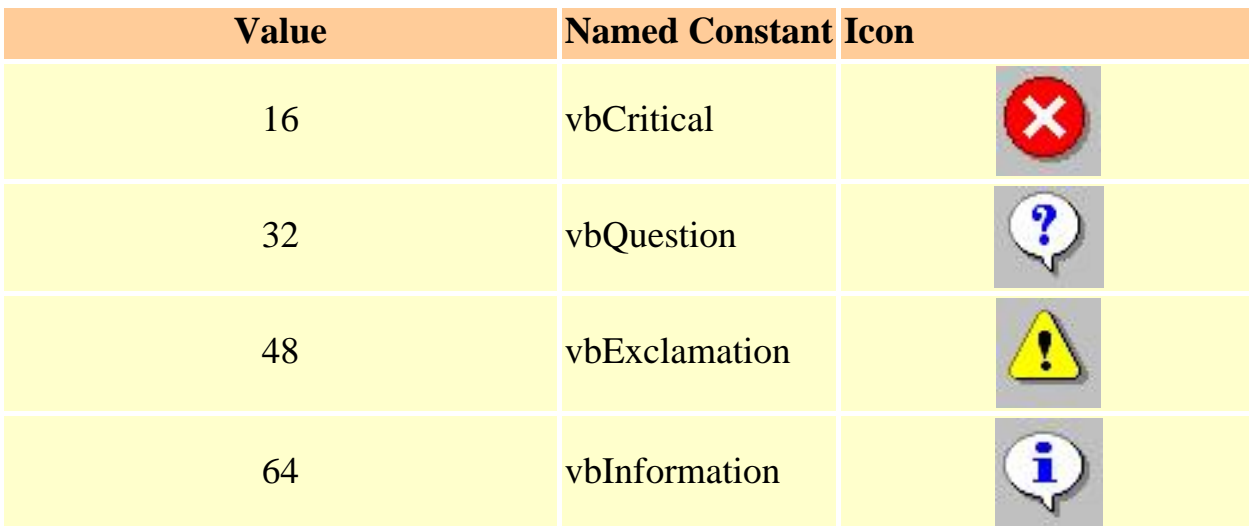

Example 10.2

In this example, the following message box will be displayed:

Figure 10.3

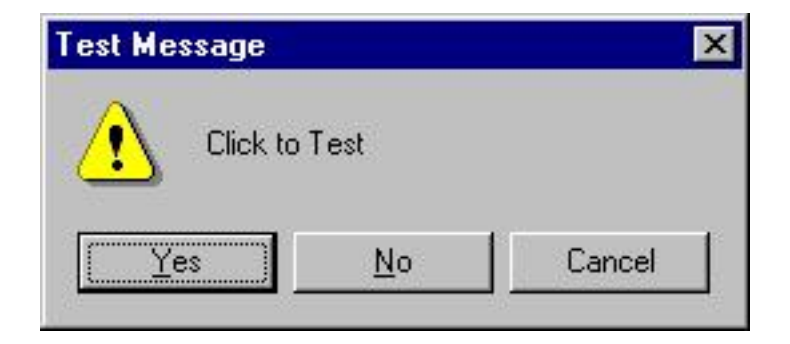

You could draw the same Interface as in example 10.1 but modify the codes as follows:

```
Private Sub test2_Click() 
Dim testMsg2 As Integer 
testMsg2 = MsgBox("Click to Test", vbYesNoCancel + vbExclamation, "Test Message") 
If testMsg2 = 6 Then
display2.Caption = "Testing successful" 
ElseIf testMsg2 = 7 Then
display2.Caption = "Are you sure?" 
Else
display2.Caption = "Testing fail"End If
```
End Sub

## **10.2 The InputBox( ) Function**

An InputBox( ) function will display a message box where the user can enter a value or a message in the form of text. The format is

myMessage=InputBox(Prompt, Title, default\_text, x-position, y-position)

myMessage is a variant data type but typically it is declared as string, which accept the message input bu the users.The arguments are explained as follows:

- Prompt The message displayed normally as a question asked.
- Title The title of the Input Box.
- default-text The default text that appears in the input field where users can use it as his intended input or he may change to the message he wish to key in.
- x-position and y-position the position or the coordinate of the input box.

VB lesson7

#### Example 10.3

#### i. The Interface

Figure 10.4

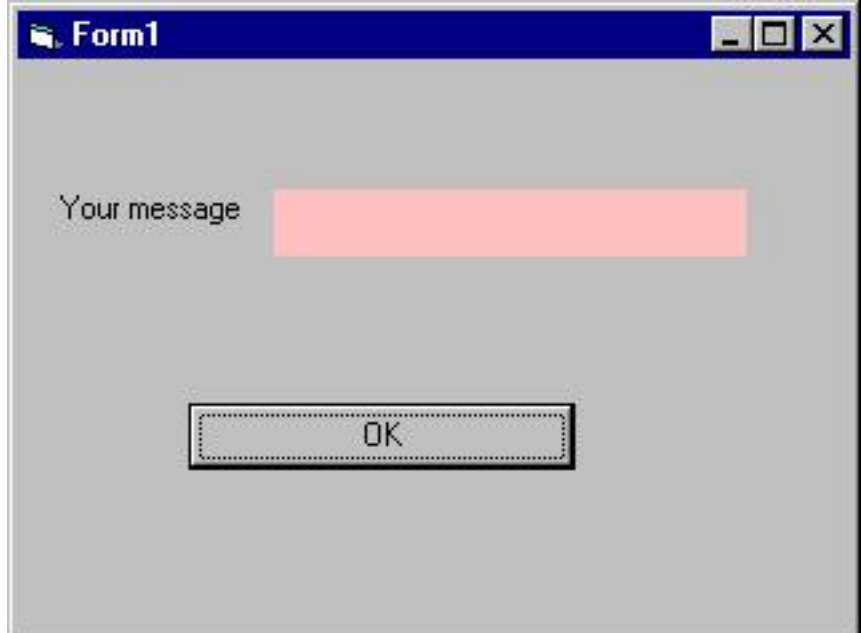

#### ii. The procedure for the OK button

```
Private Sub OK_Click() 
Dim userMsg As String 
userMsg = InputBox("What is your message?", "Message Entry Form", "Enter your 
messge here", 500, 700) 
If userMsg \ll  "" Then
message.Caption = userMsg 
Else
message.Caption = "No Message" 
End If
```
#### End Sub

When a user click the OK button, the input box as shown in Figure 10.5 will appear. After user entering the message and click OK, the message will be displayed on the caption, if he click Cancel, "No

```
VB lesson7
```
message" will be displayed.

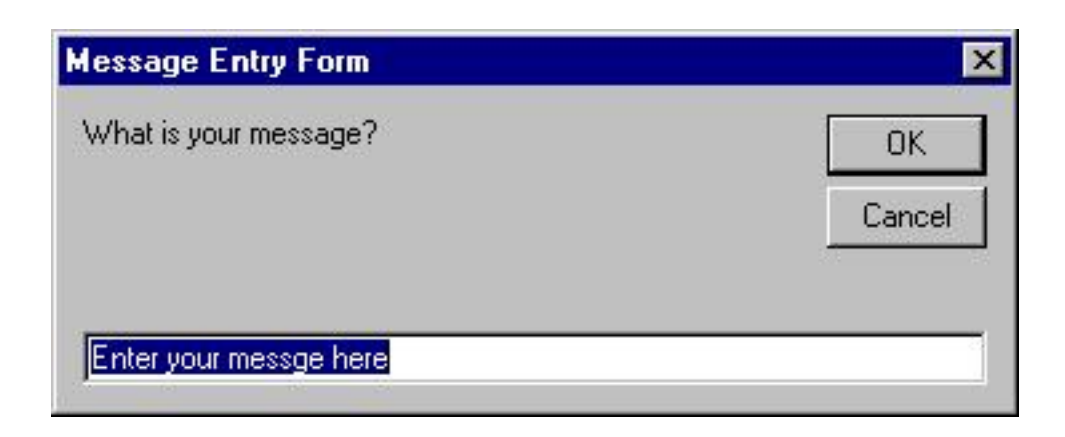

## **Lesson 11: Introduction to VB Functions- Part II**

#### **11.1 Creating Your Own Functions**

The general format of a function is as follows:

Public Function functionName (Arg As dataType,..........) As dataType

or

Private Function functionName (Arg As dataType,..........) As dataType

\* Public indicates that the function is applicable to the whole program and Private indicates that the function is only applicable to a certain module or procedure.

Example 11.1

In this example, a user can calculate future value of a certain amount of money he has today based on the interest rate and the number of years from now(supposing he will invest this amount of money somewhere). The calculation is based on the compound interest rate.

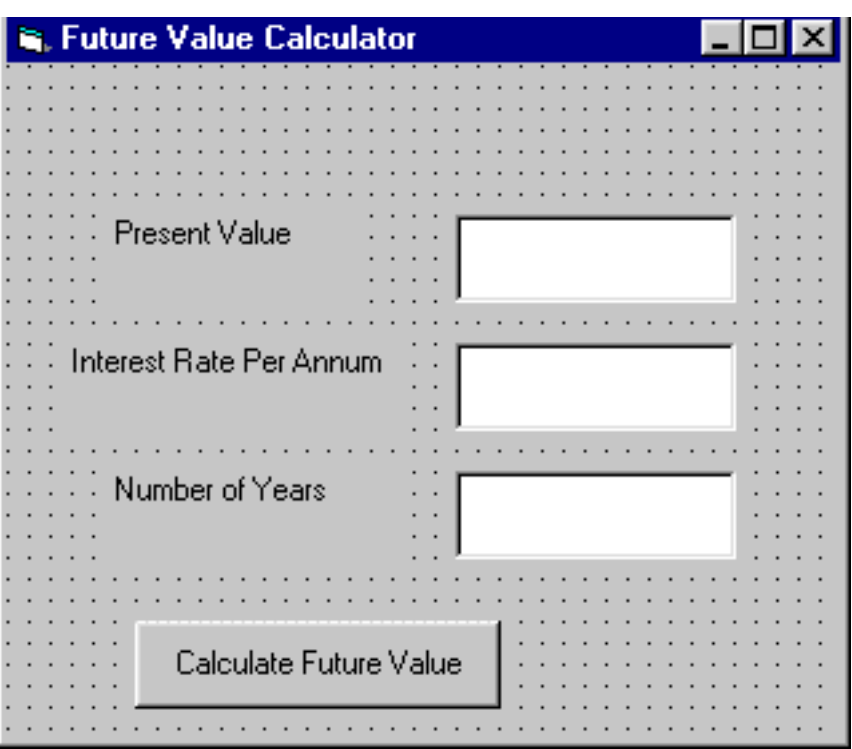

Public Function FV(PV As Variant, i As Variant, n As Variant) As Variant

lesson11

'Formula to calculate Future Value(FV) 'PV denotes Present Value  $FV = PV * (1 + i / 100)$  ^ n

End Function

Private Sub compute\_Click() 'This procedure will calculate Future Value Dim FutureVal As Variant Dim PresentVal As Variant Dim interest As Variant Dim period As Variant PresentVal = PV.Text  $interest = rate.Text$ period = years.Text

```
FutureVal = FV(PresentVal, interest, period) 
MsgBox ("The Future Value is " & FutureVal) 
End Sub
```
Example 11.2

The following program will automatically compute examination grades based on the marks that a student obtained.

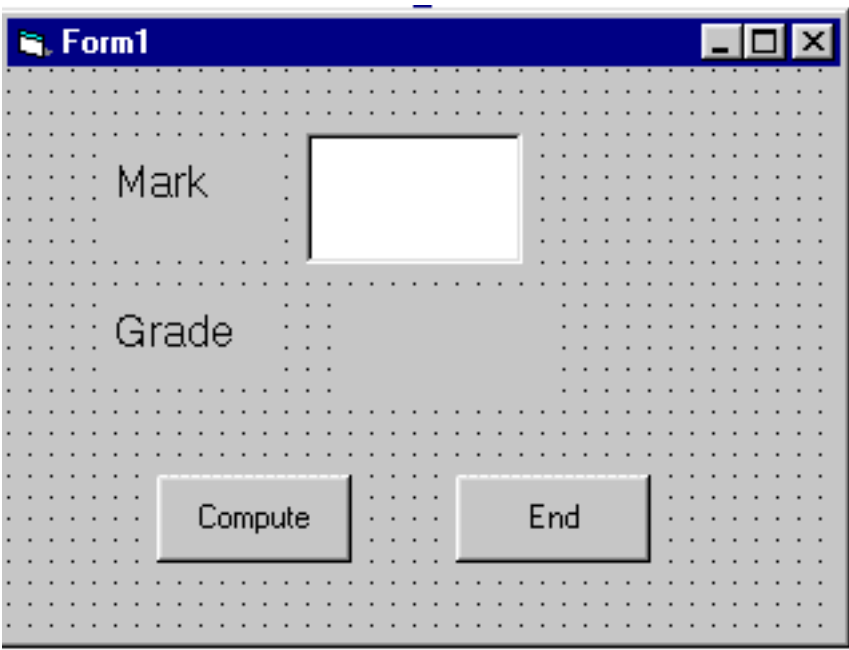

Public Function grade(mark As Variant) As String Select Case mark

http://www.vbtutor.net/lesson11.html (2 of 3) [2/23/2003 1:57:24 PM]

lesson11

Case Is  $>= 80$  $grade = "A"$ Case Is  $>= 70$  $grade = "B"$ Case Is  $>= 60$  $grade = "C"$ Case Is  $>= 50$  $grade = "D"$ Case Is  $>= 40$  $grade = "E"$ Case Else  $grade = "F"$ End Select

End Function

Private Sub compute\_Click()

 $grading.Caption = grade(maxk)$ 

End Sub

Private Sub End\_Click() End

End Sub

## **Lesson 12: Creating VB Functions For MS Excel**

#### **12.2 The Needs to Create User-Defined Functions in MS-Excel**

You can create your own functions to supplement the built-in functions in Microsoft Excel spreadsheet which are quite limited. These functions could be very useful and powerful if you know how to program them properly. One main reason we need to create user defined functions is to enable us to customize our spreadsheet environment for individual needs. For example, we might need a function that could calculate commissions payment based on the sales volume, which is quite difficult if not impossible by using the built-in function alone. Lets look at the table below:

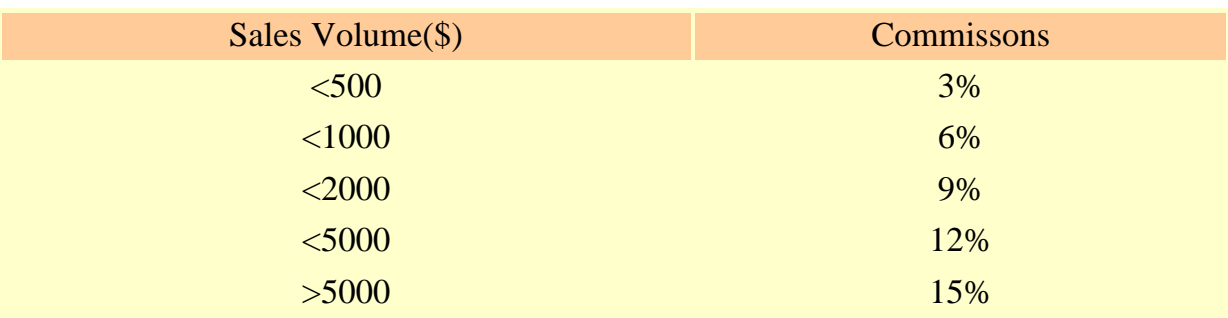

#### **Table 12.1: Commissions Payment Table**

In the above table, if a saleman attain a sale volume of \$6000, he will be paid \$6000x12%=\$720.00. A visual basic function to calculate the commissions could be written as follows:

Function Comm(Sales\_V As Variant) as Variant If Sales  $V < 500$  Then Comm=Sales\_V\*0.03 Elseif Sales\_V>=500 and Sales\_V<1000 Then Comm=Sales\_V\*0.06 Elseif Sales\_V>=1000 and Sales\_V<2000 Then Comm=Sales\_V\*0.09 Elseif Sales\_V>=200 and Sales\_V<5000 Then Comm=Sales\_V\*0.12 Elseif Sales\_V>=5000 Then Comm=Sales\_V\*0.15 End If End Function

#### **12.2 Using Microsoft Excel Visual Basic Editor**

To create User Defined functions in MS Excel, you can click on tools, select macro and then click on Visual Basic Editor as shown in Figure 12.1

| <b>X Microsoft Excel - Sales Volume</b><br>$ F$ $x$                                                                 |                       |                   |                                                |    |     |                             |        |                                 |               |
|----------------------------------------------------------------------------------------------------|-----------------------|-------------------|------------------------------------------------|----|-----|-----------------------------|--------|---------------------------------|---------------|
|                                                                                                    | $53$ File             |                   | Edit View Insert Format Tools Data Window Help |    |     |                             |        |                                 | $ B$ $\times$ |
|                                                                                                    | ہ ہ<br>$\blacksquare$ | ि∜<br>y.<br>6     | ■ V Spelling<br>F7                             |    | G   | 工人针引出重好图                    |        |                                 | $\gg$         |
| E<br>Arial<br>$\overline{\phantom{a}}$<br>10                                                                        |                       |                   | AutoCorrect<br>Look Up Reference               |    | \$  | $^{+0.00}_{-0.00}$<br>%     | 铜      | $\Box$ $\cdot$ $\Delta$ $\cdot$ | $\gg$         |
| $\overline{\phantom{a}}$<br>F7<br>Ξ                                                                                 |                       |                   |                                                |    |     |                             |        |                                 |               |
| 1                                                                                                    | A                     | B                 | Share Workbook                                 |    |     | D                           | E      | F                               |               |
| $\overline{2}$                                                                                                    |                       |                   | <b>Track Changes</b><br>Merge Workbooks        |    |     |                             |        |                                 |               |
| 3                                                                                                    |                       | <b>Sales Volt</b> | Protection                                     |    | ons |                             |        |                                 |               |
| 4                                                                                                    |                       | 1000              | Goal Seek                                      |    |     |                             |        |                                 |               |
| 5                                                                                                    |                       | 300               | Scenarios                                      |    |     |                             | ピ      |                                 |               |
| 6                                                                                                    |                       | 10000             | Auditing                                       |    |     |                             |        |                                 |               |
| $\overline{I}$                                                                                                    |                       | 20000             | Macro                                          | ×. |     | Macros                      | Alt+F8 |                                 |               |
| 8                                                                                                    |                       | 500               | Add-Ins                                        |    |     | Record New Macro            |        |                                 |               |
| 9                                                                                                    |                       | 10                | Customize<br>Options                           |    |     | Visual Basic Editor Alt+F11 |        |                                 |               |
| 10                                                                                                    |                       | 1700              | Wizard                                         |    |     |                             |        |                                 |               |
| 11                                                                                                    |                       | 2000              | 240                                            |    |     |                             |        |                                 |               |
| 12                                                                                                    |                       | 4900              | 588                                            |    |     |                             |        |                                 |               |
| 13                                                                                                    |                       |                   |                                                |    |     |                             |        |                                 |               |
| $  \cdot  $<br>$\triangleright$ $\triangleright$ $\triangleright$ Sheet1 $\bigwedge$ Sheet3 $\bigwedge$<br>$14$ $4$ |                       |                   |                                                |    |     |                             |        |                                 |               |
| $40 \cdot 4 \cdot 4 = 400$<br>AutoShapes • \ \ D O 图<br>હે ત<br>Draw -                                              |                       |                   |                                                |    |     |                             |        |                                 |               |

**Figure 12.1: Inserting Ms\_Excel Visual Basic Editor**

Upon clicking the Visual Basic Editor, the VB Editor windows will appear as shown in figure 12.2. To create a function, type in the function as illustrated in section 12.1 above After typing, save the

file and then return to the Excel windows.

#### **Figure 12.2 : The VB Editor**

lesson11

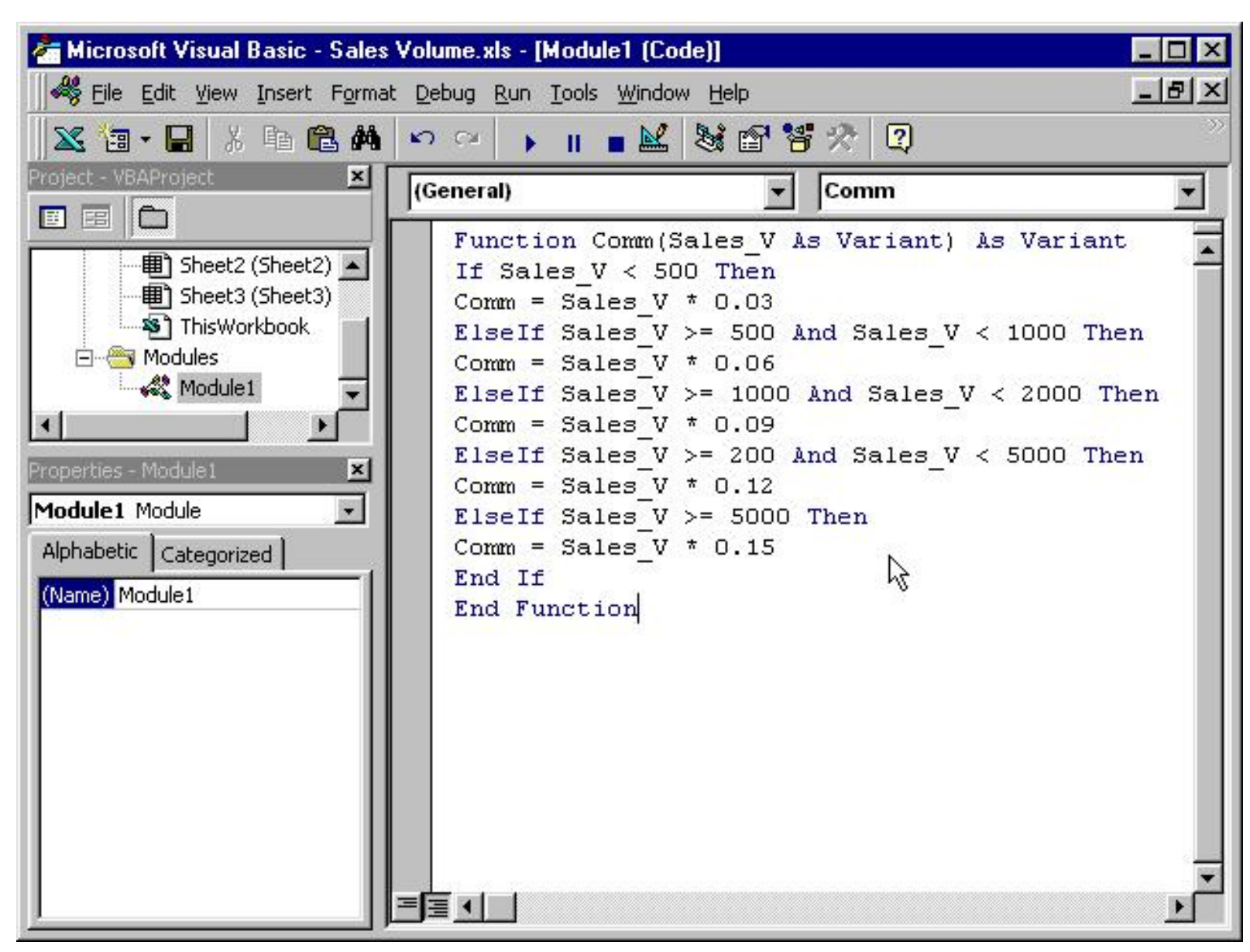

 In the Excel windows, type in the titles Sales Volume and Commissions in any two cells. By refering to figure 12.3, key-in the Comm function at cell C4 and by referencing the value in cell B4, using the format Comm(B4). Any value appear in cell B4 will pass the value to the Comm function in cell C4. For the rest of the rows, just copy the formula by draging the bottom right corner of cell C4 to the required cells, and a nice and neat table that show the commisions will automatically appear. It can also be updated anytime

#### **Figure 12.3: MS Excel Windows- Sales Volume**

lesson11

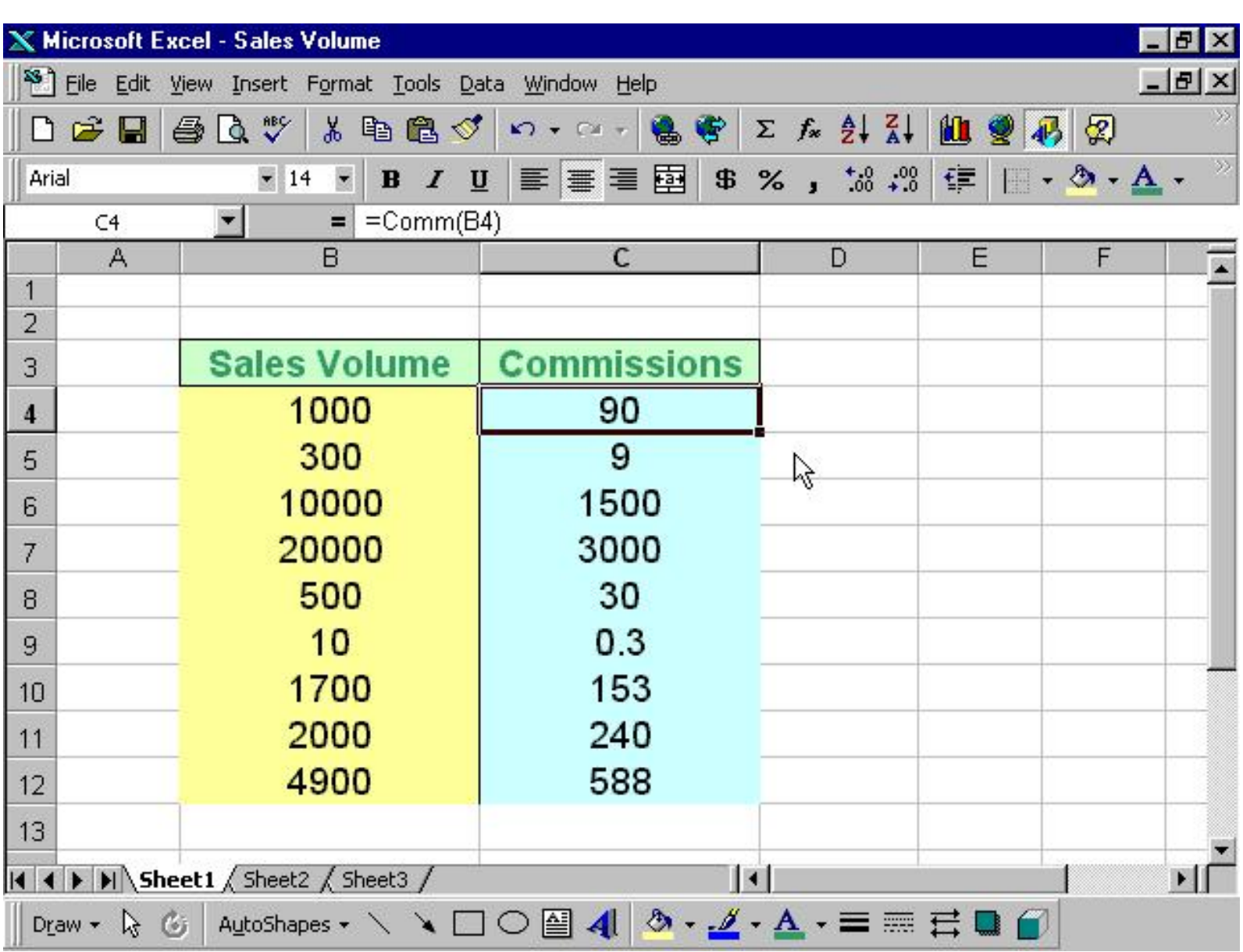

## **Lesson 13: Arrays**

### **13.1 Introduction to Arrays**

By definition, an array is a list of variables, all with the same data type and name. When we work with a single item, we only need to use one variable. However, if we have a list of items which are of similar type to deal with, we need to declare an array of variables instead of using a variable for each item. For example, if we need to enter one hundred names, instead of declaring one hundred different variables, we need to declare only one array. We differentiate each item in the array by using subscript, the index value of each item, for example name(1), name(2),name(3) .......etc.

### **13.2 Declaring Arrays**

We could use Public or Dim statement to declare an array just as the way we declare a single variable. The Public statement declares an array that can be used throughout an application while the Dim statement declare an array that could be used only in a local procedure.

The general format to declare an array is as follow:

Dim arrayName(subs) as dataType

where subs indicates the last subscript in the array.

#### **Example 13.1**

Dim CusName(10) as String

will declare an array that consists of 10 elements if the statement Option Base 1 appear in the declaration area, starting from CusName(1) to CusName(10). Otherwise, there will be 11 elements in the array starting from CusName(0) through to CusName(10)

#### **Example 13.2**

Dim Count(100 to 500) as Integer

declares an array that consists of the first element starting from Count(100) and ends at Count(500)

## **13.3 Sample Programs**

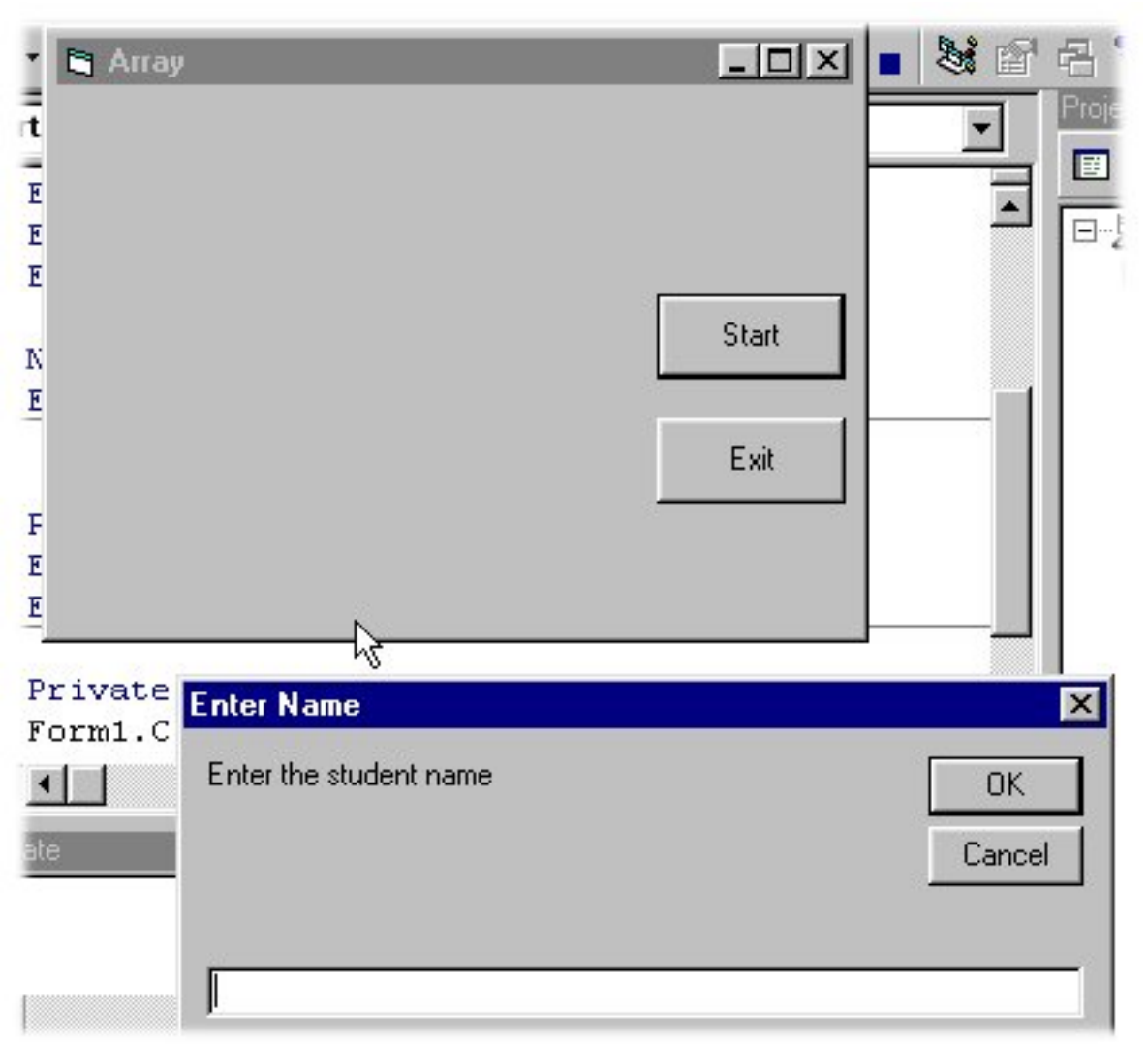

#### **The codes**

```
Dim studentName(10) As String
Dim num As Integer
```

```
Private Sub addName()
For num = 1 To 10
studentName(num) = InputBox("Enter the student name", "Enter Name", "", 1500, 4500)
If studentName(num) \langle \rangle "" Then
Form1.Print studentName(num)
Else
End
End If
```
Lesson 13

Next End Sub

Private Sub Exit\_Click() End End Sub

Private Sub Start\_Click() Form1.Cls addName

End Sub

The above program accepts data entry through an input box and displays the entries in the form itself. As you can see, this program will only allows a user to enter 10 names each time he click on the start button.

(ii)

#### **The Interface**

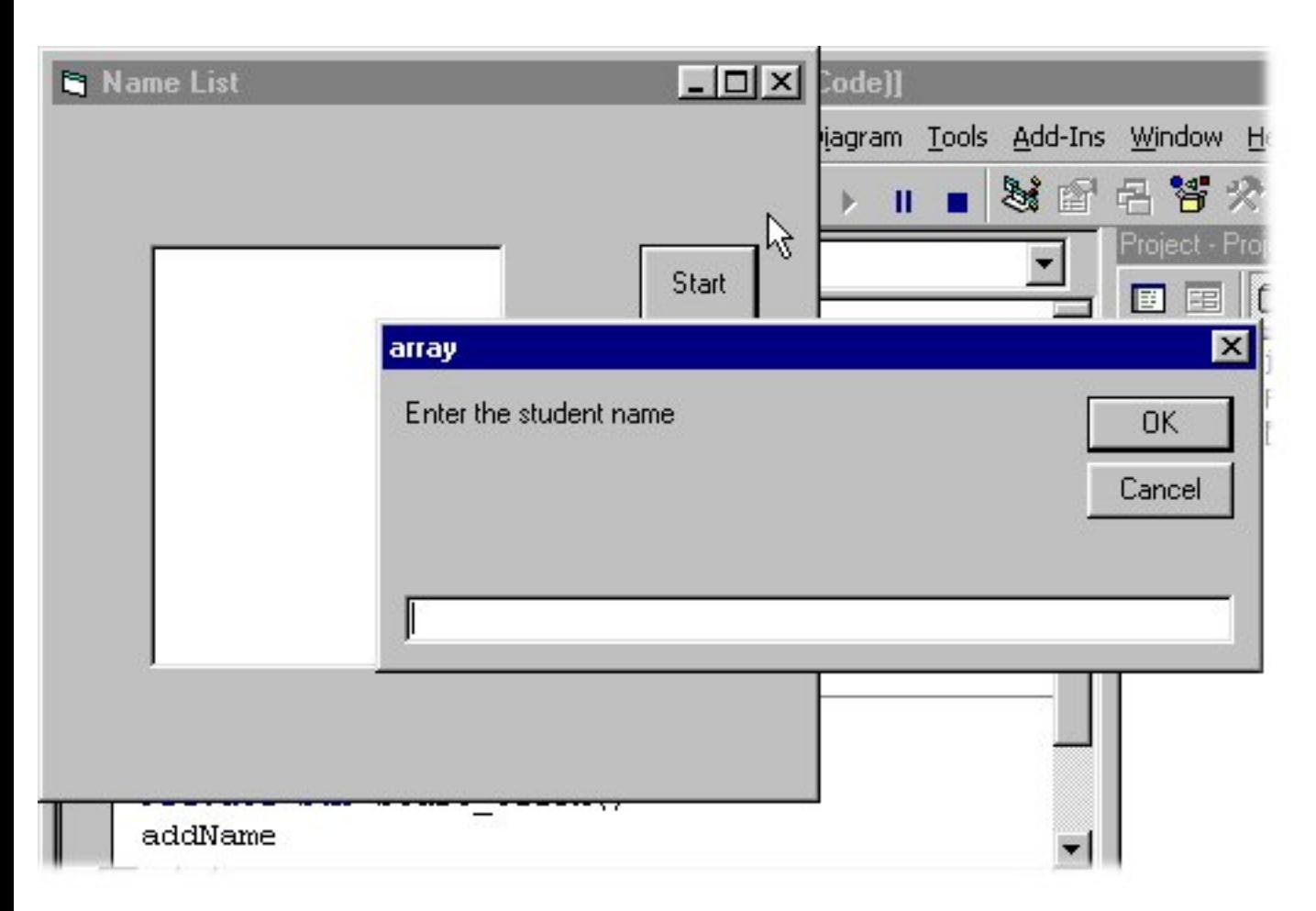

Lesson 13

#### **The Codes**

```
Dim studentName(10) As String
Dim num As Integer
```

```
Private Sub addName( )
For num = 1 To 10
studentName(num) = InputBox("Enter the student name")
List1.AddItem studentName(num)
Next
End Sub
```
Private Sub Start\_Click() addName

#### End Sub

The above program accepts data entries through an InputBox and displays the items in a list box.

# **Lesson 14: Working with Files**

#### **14.1 Introduction**

Up until lesson 13 we are only creating programs that could accept data at runtime, when a program is terminated, the data also disappear. Is it possible to save data accepted by a VB program into a storage device, such as a hardisk or diskette, or even CDRW? The answer is possible. Is this chapter, we will learn how to create files by writing them into a storage device and then retrieve the data by reading the contents of the files using customized VB programs.

#### **14.2 Creating files**

To create a file , use the following command

#### **Open "fileName" For Output As #fileNumber**

Each file created must have a file name and a file number for identification. As for file name, you must also specify the path where the file will reside.

For example

**Open "c:\My Documents\sample.txt" For Output As #1**

will create a text file by the name of sample.txt in the My Document folder. The accompany file number is 1. If you wish to create and save the file in A drive, simply change the path, as follows"

#### **Open "A:\sample.txt" For Output As #1**

If you wish to create a HTML file , simple change the extension to .html

**Open "c:\My Documents\sample.html" For Output As # 2**

#### **14.2.1 Sample Program : Creating a text file**

Private Sub create\_Click() Dim intMsg As String Dim StudentName As String

Open "c:\My Documents\sample.txt" For Output As #1 intMsg = MsgBox("File sample.txt opened")

lesson14

```
StudentName = InputBox("Enter the student Name") 
Print #1, StudentName 
intMsg = MsgBox("Writing a" & StudentName &" to sample.txt")
```
Close #1

```
intMsg = MsgBox("File sample.txt closed") 
End Sub
```
\* The above program will create a file sample.txt in the My Documents' folder and ready to receive input from users. Any data input by users will be saved in this text file.

#### **14.3 Reading files**

To read a file created in section 14.2, you can use the input # statemment. However, we can only read the file according to the format when it was written. You have to open the file according to its file number and the variable that hold the data. We also need to declare the variable using the DIM command.

#### **14.3.1 Sample Program: Reading file**

Private Sub Reading\_Click() Dim variable1 As String Open "c:\My Documents\sample.txt" For Input As #1 Input #1, variable1  $Text1.Text = variable1$ Close #1

End Sub

\* This program will open the sample.txt file and display its contents in the Text1 textbox.

Lesson 15

### Lesson 15: Creating Multimedia Applications

You can create various multimedia applications in VB that could play audio CD, audiofiles, VCD , video files and etc.

To be able to play multimedia files or multimedia devices, you have to insert Microsoft Multimedia Control into your VB applications that you are going to create. However, Microsoft Multimedia Control is not normally included in the startup toolbox, therefore you need to add the MM control by pressing Ctrl+T and select it from the components dialog box that is displayed.

15.1 Creating a CD player

(a) The Interface.

i i

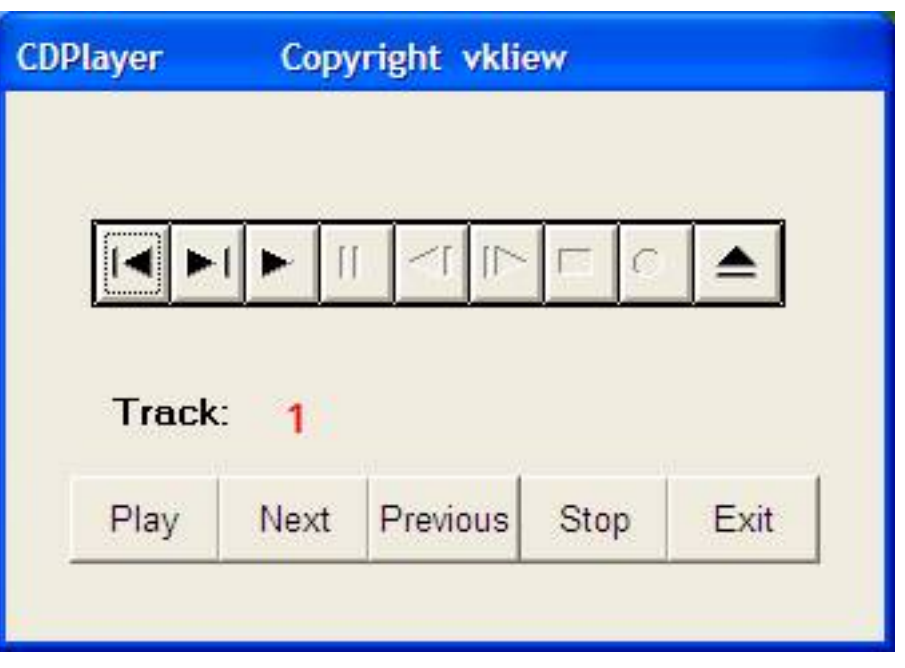

http://www.vbtutor.net/lesson15.htm (1 of 3) [2/23/2003 1:58:06 PM]

**ïi** 

First of all, you place a Multimedia control into your form and rename it as any name of your choice. Here I use myCD to replace the default name MMControl1. Next, you can put two labels on your form, change caption of the left label to **Track** and rename the one on the right to trackNum and make its caption invisible(this lable is to display CD track numbers at runtime.). Finally, put five command buttons in your form and name them as Play, Next, Previous, Stop and Exit. You can also choose to make the MM Control visible or invisible at runtime. If you choose to make it visible,you could play the CD using the buttons available on the control itself or you can click on the buttons at the bottom that are created by you.

(b) The Code

Private Sub Form\_Load() ¡®To position the page at the center Left = (Screen.Width  $\mathcal{C}$  Width)  $\mathcal{2}$  $Top = (Screen. Height "C Height) \ 2$ ¡®Open the CD  $myCD. Command =  $i^{\circ}Openi^{\pm}$$ 

End Sub Private Sub myCD\_StatusUpdate() ¡®Update the track number  $trackNum.Caption = myCD.Track$ End Sub

```
Private Sub Next_Click()
myCD. Command = <i>i</i>°Next<i>i</i>±End Sub
```
Lesson 15

```
Private Sub Play_Click()
myCD.Command = \mathrm{i}^{\circ}Play\mathrm{i}^{\pm}
```
End Sub

```
Private Sub Previous_Click()
myCD.Command = \mathrm{i}^{\circ}Prev\mathrm{i}^{\pm}End Sub
```

```
Private Sub Stop_Click()
myCD.Command = i^{\circ}Stopi^{\pm}End Sub
Private Sub Exit_Click()
End
End Sub
```
[\[Back to Content Page\]](file:///C:/Documents%20and%20Settings/PC/My%20Documents/My%20Website/VB%20Tutorial/vbtutor.html)

¡ï

# **Lesson 16: Creating Multimedia Applications-Part 2**

In previous lesson, we have programmed a CD player. Now, with some modifications, we will transform the CD player into an audio file player. This player will be created in such a way that it could search for wave and midi files in your drives and play them.

In this project, you need to insert a ComboBox, a DriveListBox, a DirListBox, a TextBox and a FileListBox into your form.I Shall briefly discuss the function of each of the above controls. Besides, you must also insert Microsoft Multimedia Control(MMControl) in your form , you may make it visible or invisible. In my program, I choose to make it invisible so that I could use the command buttons created to control the player.

- ComboBox- to display and enable selection of different type of files.
- DriveListBox- to allow selection selection of different drives available on your PC.
- DirListBox To display directories
- TextBox To display selected files
- FileListBox- To display files that are available

Relevant codes must be written to coordinate all the above controls so that the application can work properly. The program should flow in the following logical way:

Step 1: User choose the type of files he wants to play.

Step2:User selects the drive that might contains the relevant audio files.

Step 3:User looks into directories and subdirectories for the files specified in step1. The files should be displayed in the FileListBox.

Step 4: User selects the files from the FileListBox and click the Play button.

Step 5: User click on the Stop to stop playing and Exit button to end the application.

#### **The Interface**

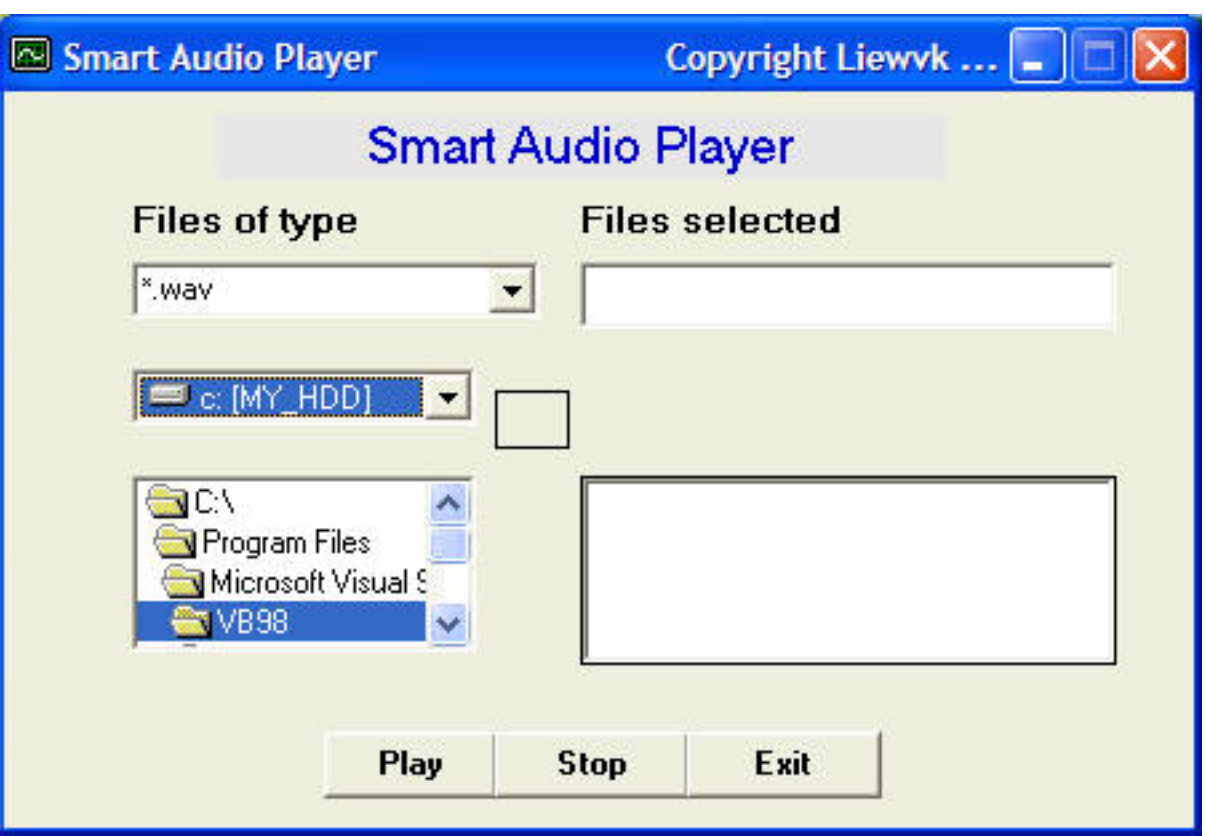

ii.

#### **The Code**

```
Private Sub Combo1_Change()
' to determine file type
```

```
If ListIndex = 0 Then
File1.Pattern = ("*.wav")
Elself ListIndex = 1 Then
File1.Pattern = ("*.mid")
Else
Fiel1.Pattern = ("*.")End If
```
End Sub

Private Sub Dir1\_Change()

'To change directories and subdirectories(or folders and subfolders)

File1.Path = Dir1.Path

```
If Combo1. ListIndex = 0 Then
File1.Patten = ("*.wav")Elself Combo1.ListIndex = 1 Then
File1.Pattern = ("*.mid")
Else
File1.Pattern = ("*.")End If
End Sub
```
Private Sub Drive1\_Change()

'To change drives

Dir1.Path = Drive1.Drive

End Sub

```
Private Sub File1_Click()
If Combo1. ListIndex = 0 Then
File1.Patten = ("*.wav")ElseIf Combo1.ListIndex = 1 Then
File1.Pattern = ("*.mid")
Else
File1.Pattern = ("*.")End If
```

```
If Right(File1.Path, 1) \leq "\\" Then
filenam = File1.Path + "\" + File1.FileName
Else
filename = File1.Path + File1.FileNameEnd If
Text1.Text = filename
```
End Sub

Private Sub Form\_Load()

'To center the Audioplayer startup page

```
Left = (Screen.Width - Width) \Top = (Screen.Height - Height) \ 2Combo1.Text = "* way"
```
Combo1.AddItem "\*.wav" Combo1.AddItem "\*.mid" Combo1.AddItem "All files"

End Sub

Private Sub AudioPlayer\_Click()

End Sub

Private Sub play\_Click()

'To play WaveAudio file or Midi File

Command2\_Click If Combo1. ListIndex  $= 0$  Then AudioPlayer.DeviceType = "WaveAudio" ElseIf Combo1.ListIndex = 1 Then AudioPlayer.DeviceType = "Sequencer" End If AudioPlayer.FileName = Text1.Text AudioPlayer.Command = "Open" AudioPlayer.Command = "Play"

End Sub

ii.

```
Private Sub stop_Click()
If AudioPlayer.Mode = 524 Then Exit Sub
If AudioPlayer.Mode <> 525 Then
AudioPlayer.Wait = True
AudioPlayer.Command = "Stop"
End If
AudioPlayer.Wait = True
AudioPlayer.Command = "Close"
End Sub
Private Sub Exit_Click()
End
End Sub
```
[\[Back to Content Page\]](http://www.vbtutor.net/vbtutor.html)

## **Lesson 17: Creating Multimedia Applications-Part 3**

In lesson 16, we have created an audio player. Now, with some modifications, we will transform the audio player into a picture viewer. This player will be created in such a way that it could search for all types of graphics your drives and play them.

Similar to the previous project, in this project, you need to insert a ComboBox, a DriveListBox, a DirListBox, a TextBox and a FileListBox into your form. I Shall brieflyexplain again the function of each of the above controls.

- ComboBox- to display and enable selection of different type of files.
- DriveListBox- to allow selection selection of different drives available on your PC.
- DirListBox To display directories
- TextBox To display selected files
- FileListBox- To display files that are available

Relevant codes must be written to coordinate all the above controls so that the application can work properly. The program should flow in the following logical way:

Step 1: User choose the type of files he wants to play.

Step2:User selects the drive that might contains the relevant graphic files.

Step 3:User looks into directories and subdirectories for the files specified in step1. The files should be displayed in the FileListBox.

Step 4: User selects the files from the FileListBox and click the Show button.

Step 5: User click on Exit button to end the application.

ii∶

#### **The Interface**

Lesson 16

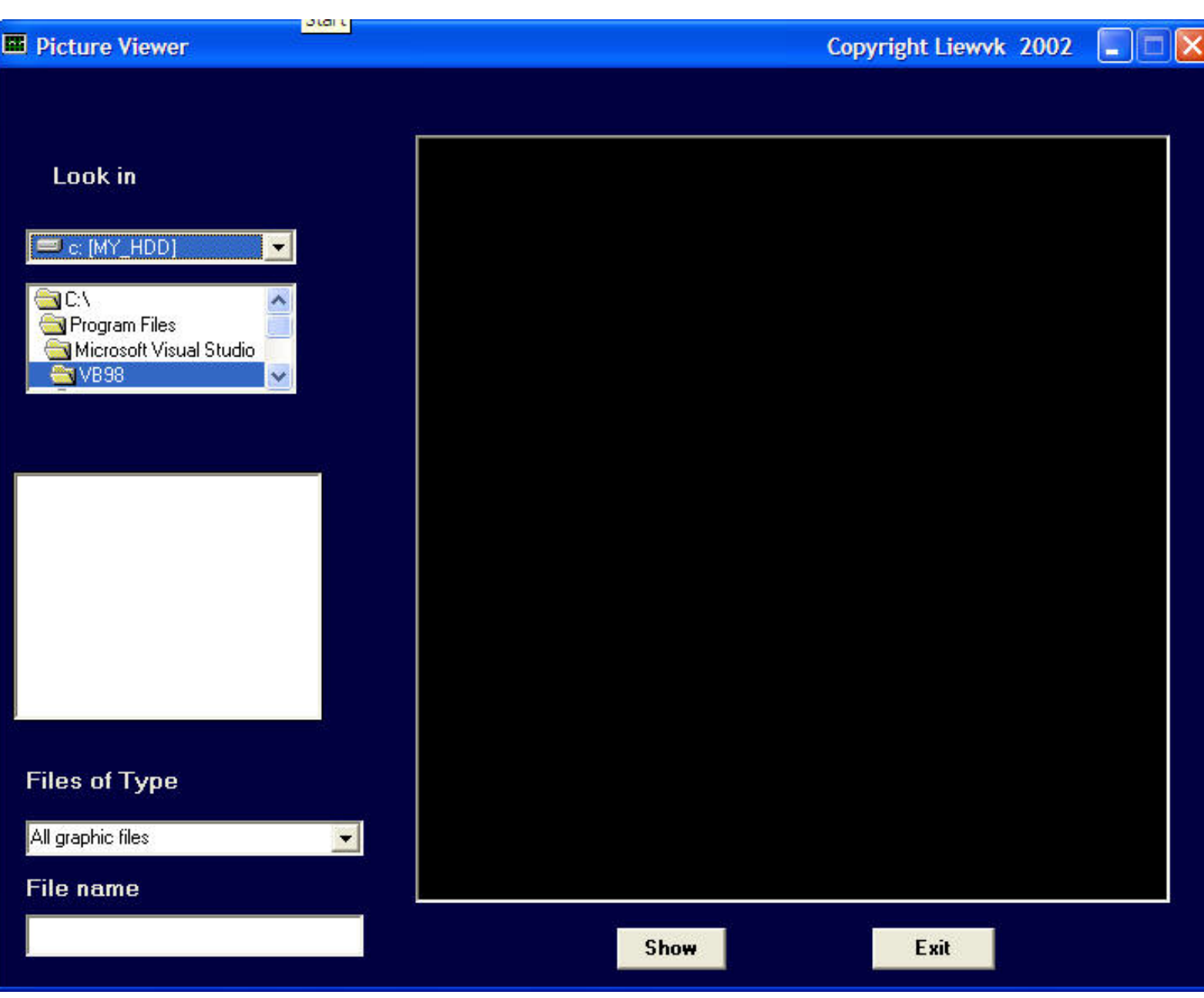

#### **[\[Test run the program\]](http://www.vbtutor.net/pictureviewer.vbd)**

#### **The Code**

Private Sub Form\_Load() Left =  $(Screen.Width - Width) \$ Top =  $(Screen.Height - Height) \ (2)$ 

Combo1.Text = "All graphic files" Combo1.AddItem "All graphic files" Combo1.AddItem "All files"

End Sub ¡¡

Private Sub Combo1\_Change() If ListIndex  $= 0$  Then

```
Lesson 16
File1.Pattern = ("*.bmp;*.wmf;*.jpg;*.gif")
Else
Field.Patten = ("*.")End If
End Sub
Private Sub Dir1_Change()
File1.Path = Dir1.Path
File1.Pattern = ("*.bmp;*.wmf;*.jpg;*.gif")
End Sub
Private Sub Drive1_Change()
Dir1.Path = Drive1.Drive
End Sub
Private Sub Exit_Click()
End
End Sub
Private Sub File1_Click()
If Combo1. ListIndex = 0 Then
File1.Pattern = ("*.bmp;*.wmf;*.jpg;*.gif")
Else
File1.Patten = ("*.")End If
If Right(File1.Path, 1) \leq "I" Thenfilenam = File1.Path + "\" + File1.FileName
Else
filenam = File1.Path + File1.FileName
End If
Text1.Text = filenamEnd Sub
```
Private Sub play\_Click() MMPlayer.FileName = Text1.Text

End Sub

```
Private Sub show_Click()
If Right(File1.Path, 1) <> "\" Then
filenam = File1.Path + "\vee" + File1.FileName
Else
filename = File1.Path + File1.File1End If
```
Lesson 16

picture1.Picture = LoadPicture(filenam) End Sub

[\[Back to Content Page\]](http://www.vbtutor.net/vbtutor.html)

¡¡

# **Lesson 18: Creating Multimedia Applications-Part 4: A Multimedia Player**

In lesson 16, we have created an audio player. Now, with some modifications, we will transform the audio player into a multimedia player that could play all kinds of movie files besides audio files. This player will be created in such a way that it could search for all types of graphics your drives and play them.

In this project, you need to insert a ComboBox, a DriveListBox, a DirListBox, a TextBox ,a FileListBox and a picture box(for playing movie) into your form. I Shall briefly discuss the function of each of the above controls. Besides, you must also insert Microsoft Multimedia Control(MMControl) in your form , you may make it visible or invisible. In my program, I choose to make it invisible so that I could use the command buttons created to control the player.

- ComboBox- to display and enable selection of different type of files.
- DriveListBox- to allow selection selection of different drives available on your PC.
- DirListBox To display directories
- TextBox To display selected files
- FileListBox- To display files that are available

Relevant codes must be written to coordinate all the above controls so that the application can work properly. The program should flow in the following logical way:

Step 1: User choose the type of files he wants to play.

Step2:User selects the drive that might contains the relevant audio files.

Step 3:User looks into directories and subdirectories for the files specified in step1. The files should be displayed in the FileListBox.

Step 4: User selects the files from the FileListBox and click the Play button.

Step 5: User click on the Stop to stop playing and Exit button to end the application.

ii.

#### **The Interface**

Lesson 16

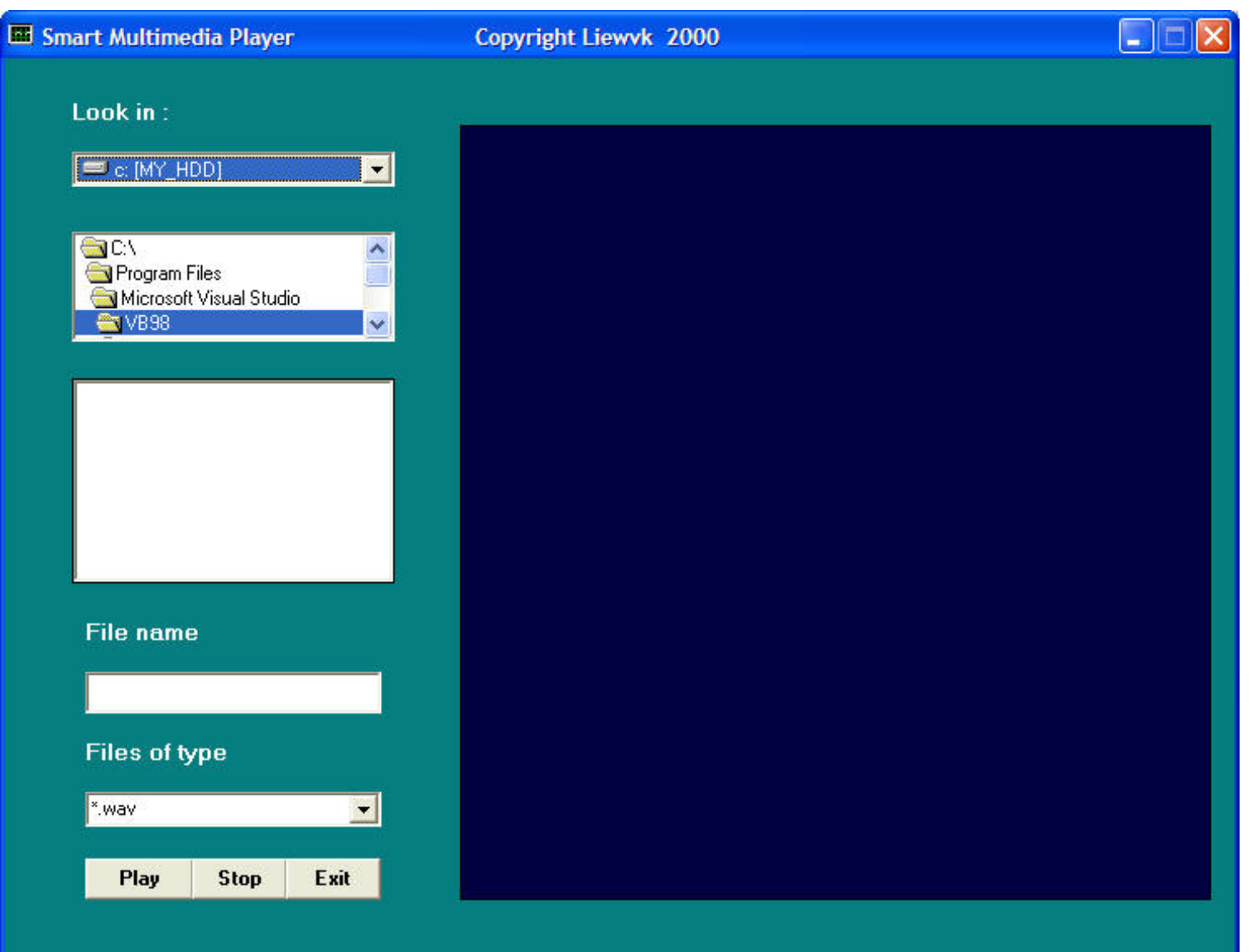

ii.

**[\[Test run the program\]](http://www.vbtutor.net/mmplayer.vbd)**

ii

#### **The Cod**e

Private Sub Form\_Load() Left =  $(Screen.Width - Width) \ 2$  $Top = (Screen.Height - Height) \ 2$ Combo1.Text = "\*.wav" Combo1.AddItem "\*.wav" Combo1.AddItem "\*.mid" Combo1.AddItem "\*.avi;\*.mpg" Combo1.AddItem "All files"

```
Lesson 16
```
#### End Sub

```
Private Sub Combo1_Change()
If ListIndex = 0 Then
File1.Patten = ("*.wav")Elself ListIndex = 1 Then
File1.Pattern = ("*.mid")
Elself ListIndex = 2 Then
File1.Pattern = ("*.avi;*.mpg")
Else
Fiel1.Pattern = ("*.")End If
End Sub
Private Sub Dir1_Change()
File1.Path = Dir1.Path
If Combo1. ListIndex = 0 Then
File1.Patten = ("*.wav")ElseIf Combo1.ListIndex = 1 Then
File1.Patten = ("*.mid")Elself Combo1. List Index = 2 Then
File1.Patten = ("*.avi,*.mpg")Else
File1.Pattern = ("*.")End If
End Sub
Private Sub Drive1_Change()
Dir1.Path = Drive1.Drive
End Sub
Private Sub Exit_Click()
End
End Sub
Private Sub File1_Click()
If Combo1. ListIndex = 0 Then
File1. Pattern = ("*.wav")Elself Combo1. ListIndex = 1 Then
File1.Pattern = ("*.mid")
```

```
Elself Combo1. ListIndex = 2 Then
```

```
Lesson 16
```

```
File1.Pattern = ("*.avi;*.mpg")
Else
File1.Pattern = ("*.")End If
If Right(File1.Path, 1) <> "\" Then
filenam = File1.Path + "\vee" + File1.FileName
Else
filename = File1.Path + File1.FileNameEnd If
Text1.Text = filenameEnd Sub
```

```
Private Sub MMPlayer_Click()
```
End Sub

```
Private Sub Picture1_Click()
```
End Sub

```
Private Sub play_Click()
MMPlayer.FileName = Text1.Text
MMPlayer.Command = "Open"
MMPlayer.Command = "Play"
MMPlayer.hWndDisplay = videoscreen.hWnd
End Sub
```

```
Private Sub stop_Click()
If MMPlayer.Mode = 524 Then Exit Sub
If MMPlayer.Mode <> 525 Then
MMPlayer.Wait = True
MMPlayer.Command = "Stop"
End If
MMPlayer.Wait = True
MMPlayer.Command = "Close"
End Sub
```
[\[Back to Content Page\]](http://www.vbtutor.net/vbtutor.html)

Lesson 16

¡¡

¡¡

http://www.vbtutor.net/lesson18.html (5 of 5) [2/23/2003 1:58:27 PM]

Amazon.com: Microsoft Visual Basic .NET Standard: Explore similar items

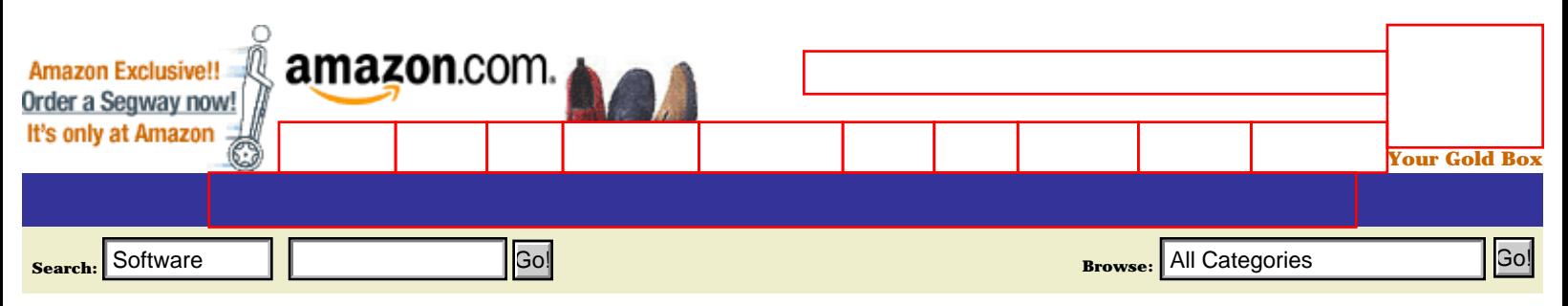

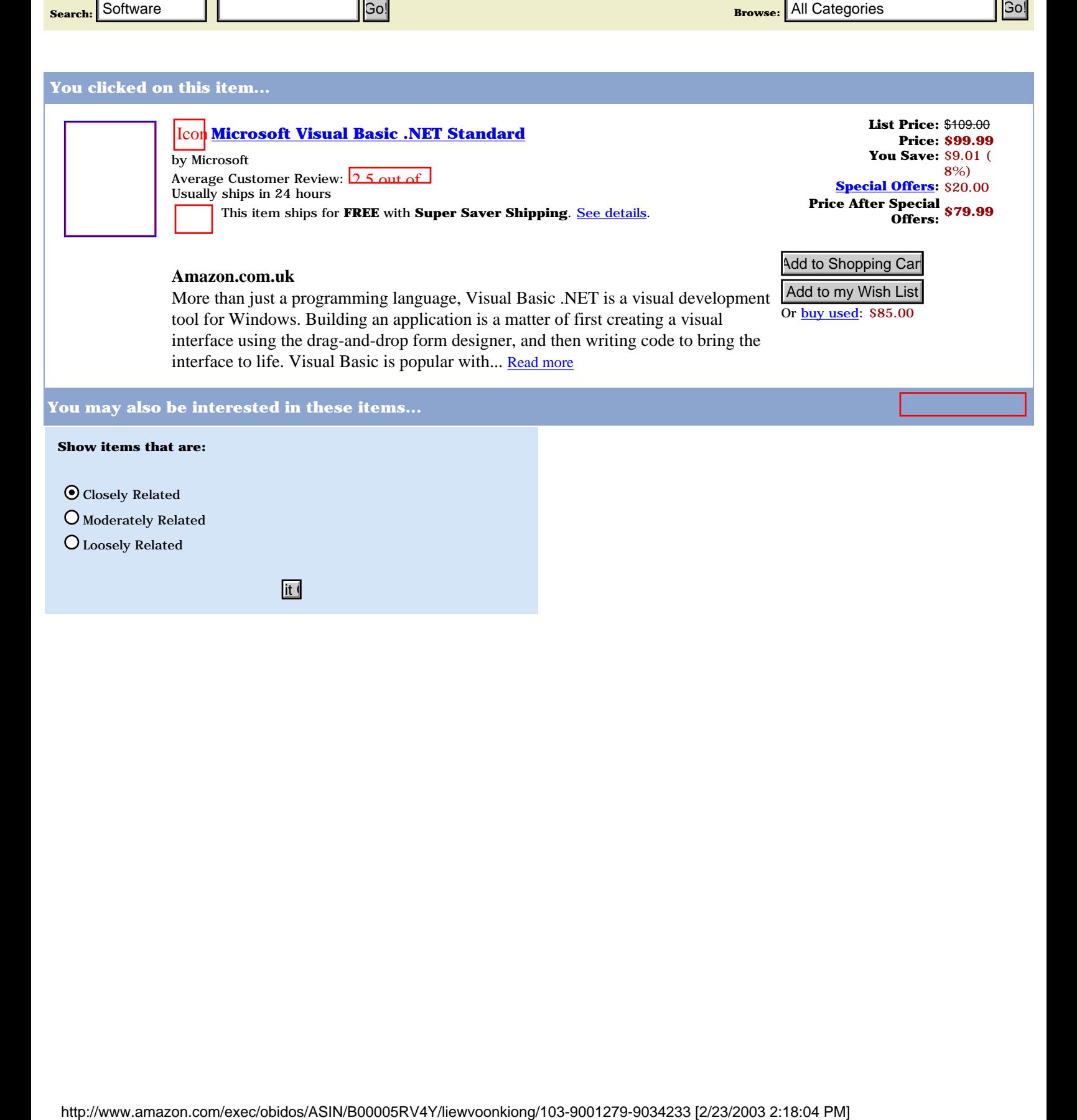